## GE Sensing & Inspection Technologies

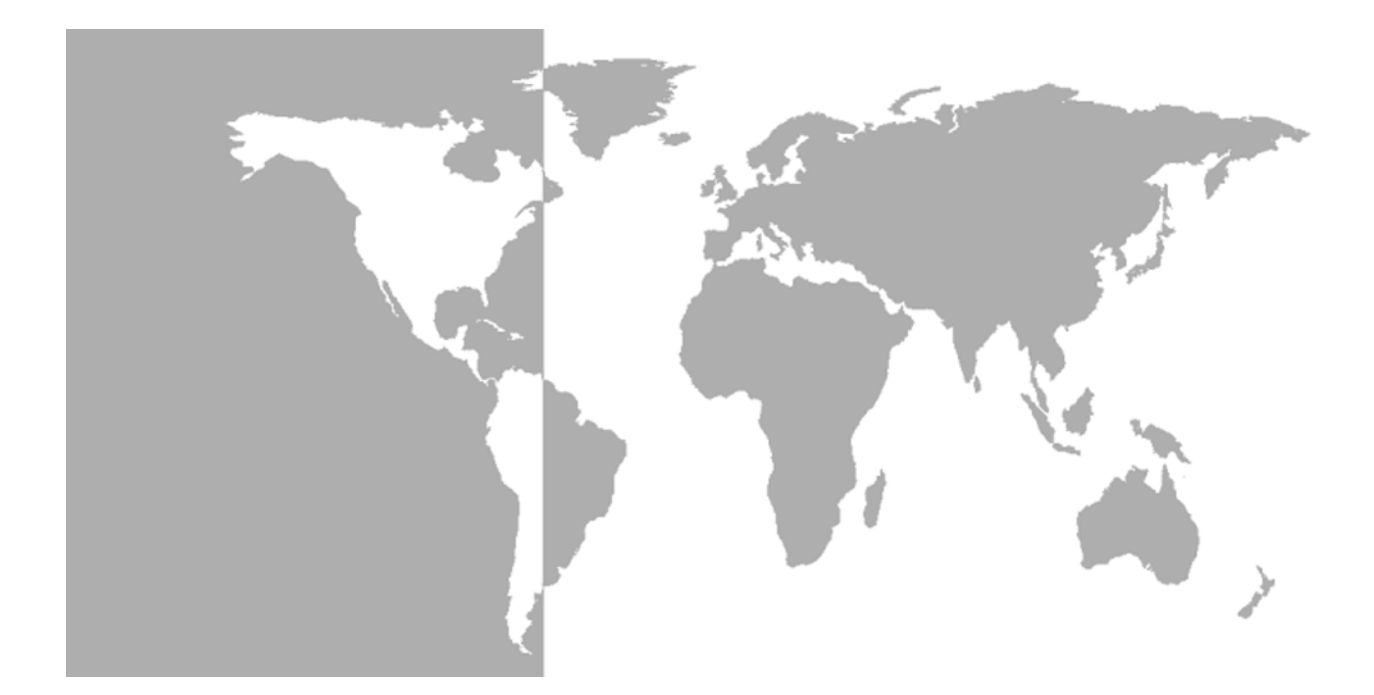

# **AquaTrans™ AT868**

*Panametrics Liquid Flow Ultrasonic Transmitter*

**Abridged Manual**

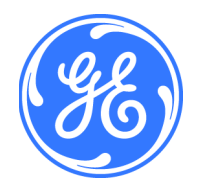

**GE** Sensing & Inspection Technologies

# **AquaTrans™ AT8688**

## *Panametrics Liquid Flow Ultrasonic Transmitter*

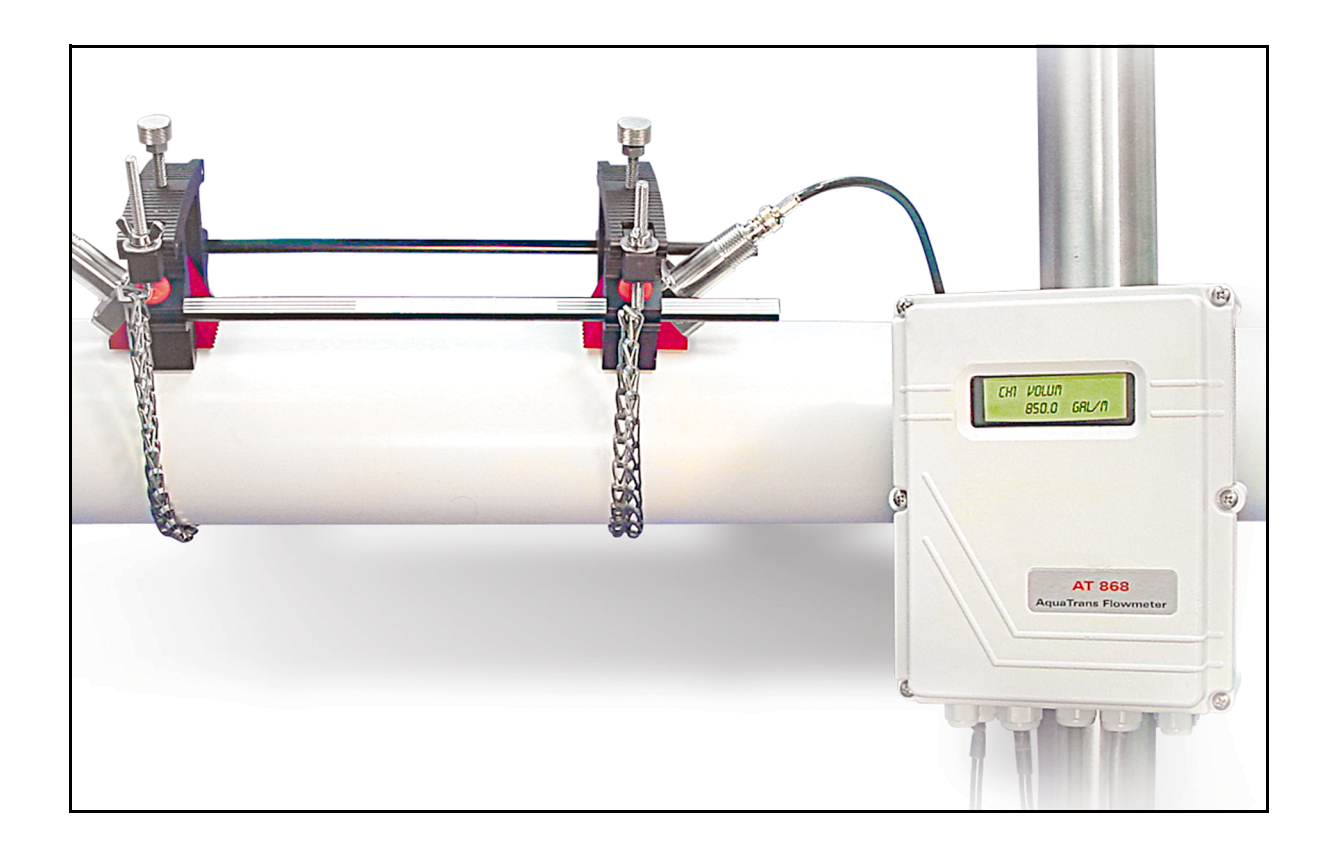

**Abridged Manual** 914-218D September 2004

The *AquaTrans AT868* is a GE Panametrics product. GE Panametrics has joined other GE high-technology businesses under a new name—GE Sensing & Inspection Technologies.

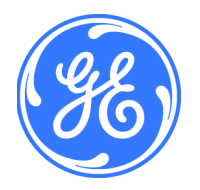

**Warranty** Each instrument manufactured by GE Infrastructure Sensing, Inc. is warranted to be free from defects in material and workmanship. Liability under this warranty is limited to restoring the instrument to normal operation or replacing the instrument, at the sole discretion of GE Infrastructure Sensing, Inc. Fuses and batteries are specifically excluded from any liability. This warranty is effective from the date of delivery to the original purchaser. If GE Infrastructure Sensing, Inc. determines that the equipment was defective, the warranty period is:

- **•** one year for general electronic failures of the instrument
- **•** one year for mechanical failures of the sensor

If GE Infrastructure Sensing, Inc. determines that the equipment was damaged by misuse, improper installation, the use of unauthorized replacement parts, or operating conditions outside the guidelines specified by GE Infrastructure Sensing, Inc., the repairs are not covered under this warranty.

**The warranties set forth herein are exclusive and are in lieu of all other warranties whether statutory, express or implied (including warranties of merchantability and fitness for a particular purpose, and warranties arising from course of dealing or usage or trade).**

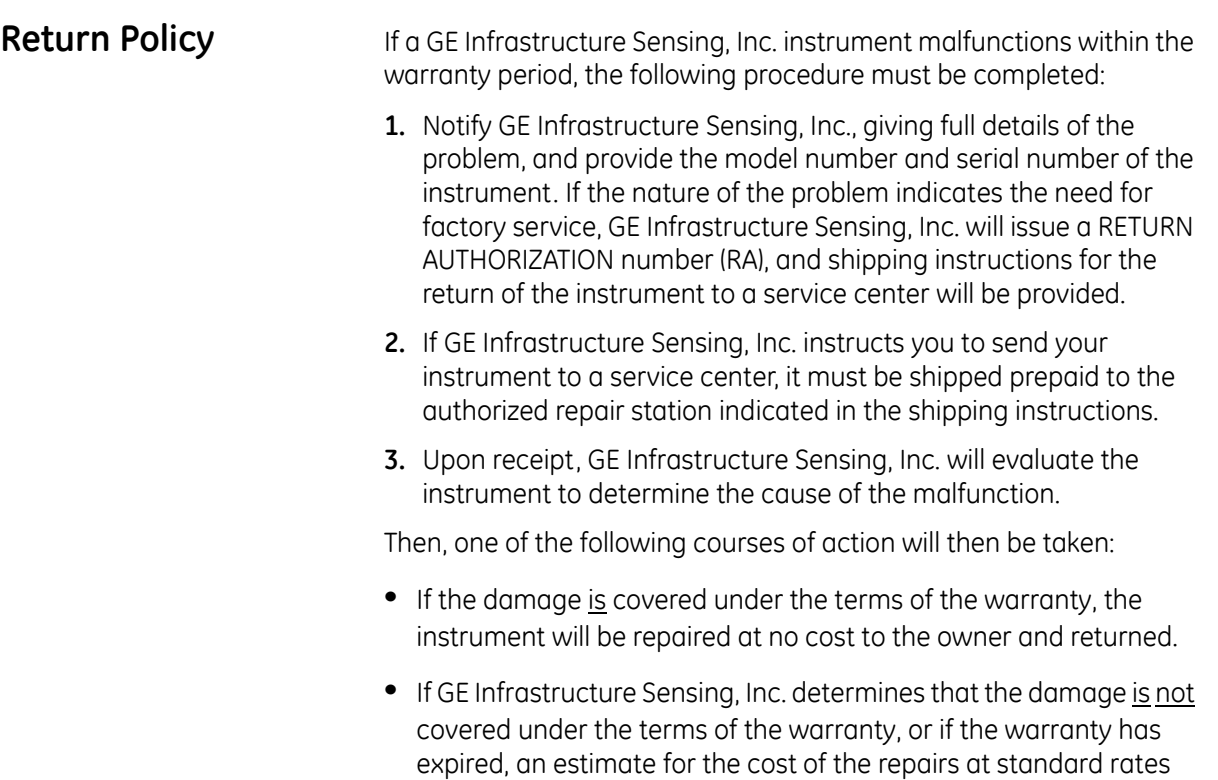

will be provided. Upon receipt of the owner's approval to proceed,

the instrument will be repaired and returned.

### **Table of Contents**

### Chapter 1: Installation

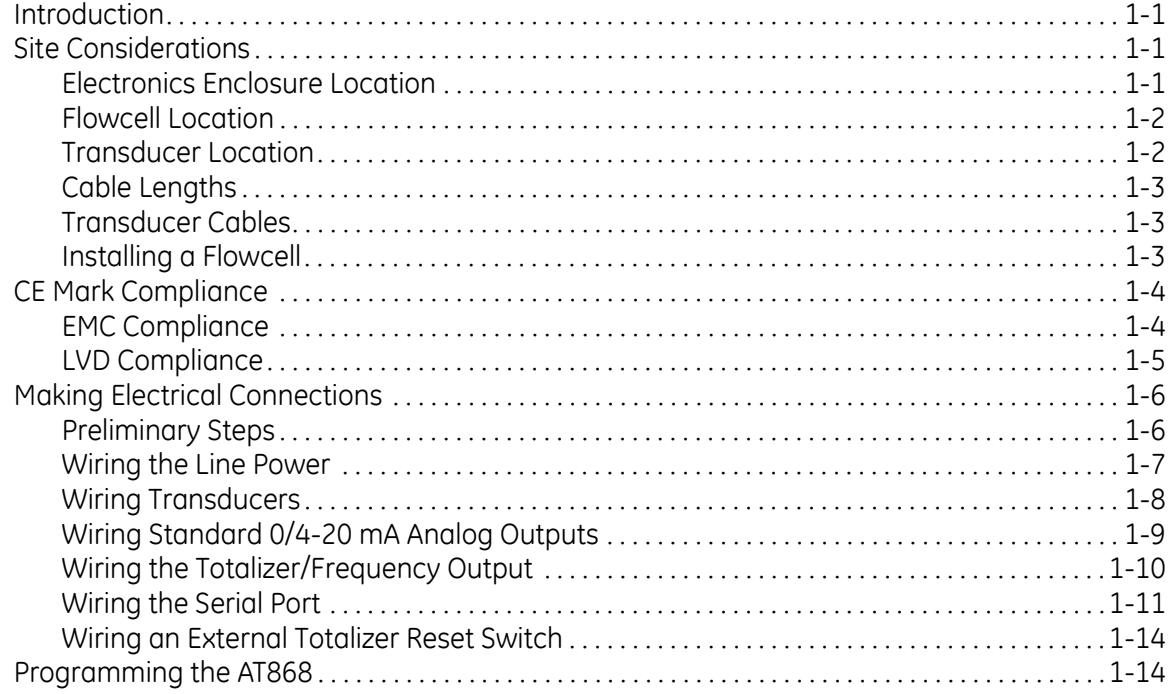

### Chapter 2: Programming Site Data

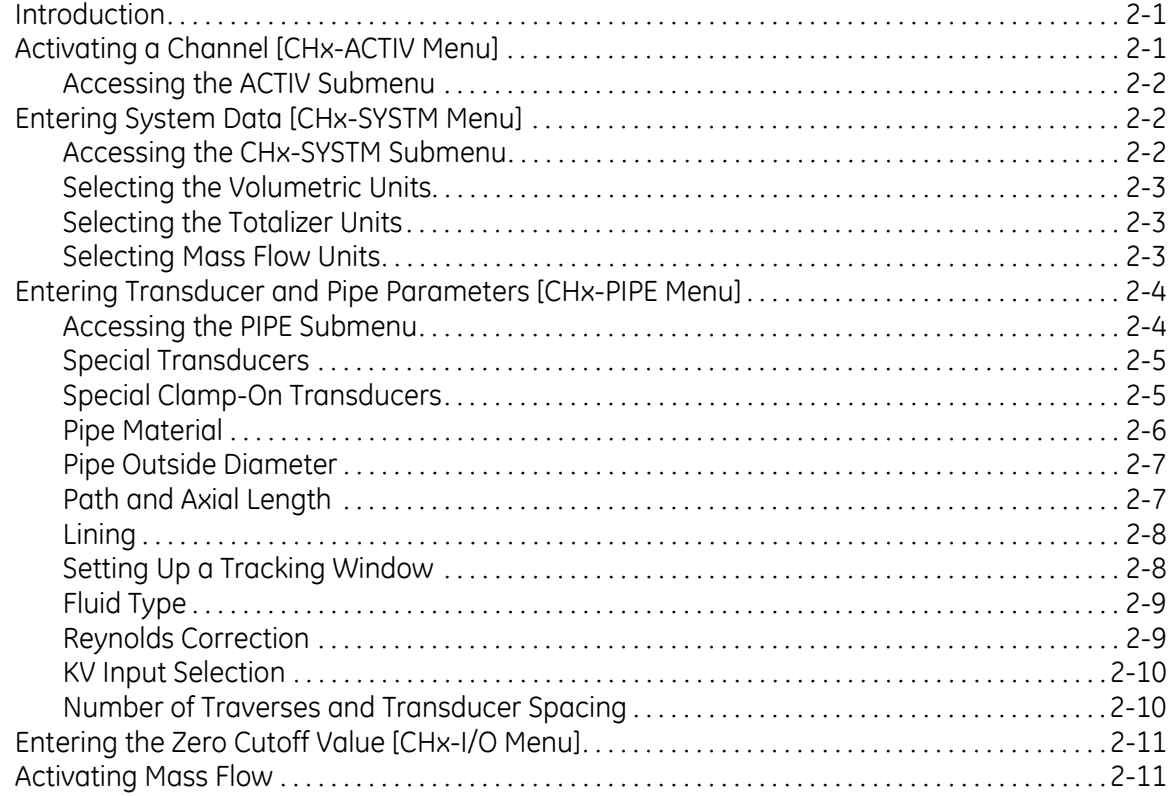

### **Table of Contents (cont.)**

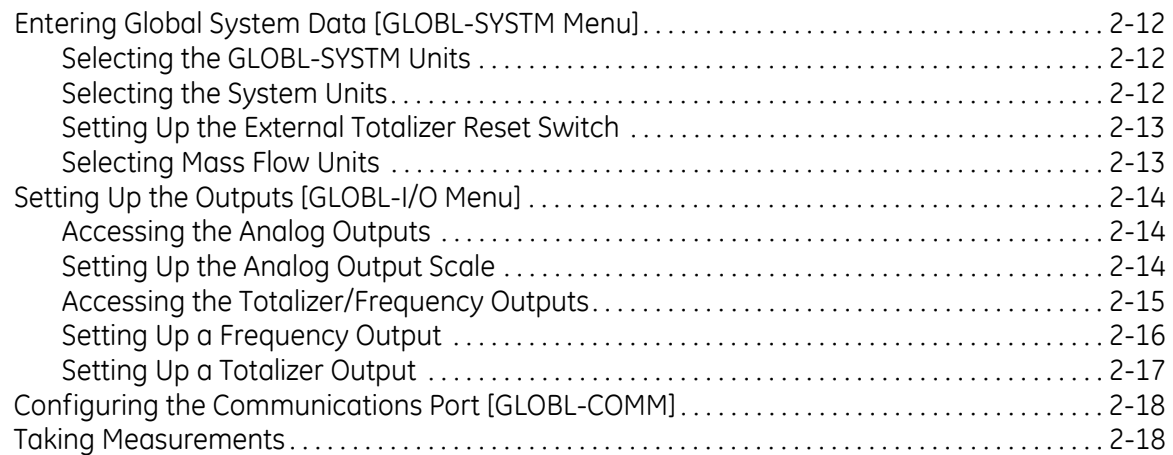

### **Chapter 3: Displaying Data**

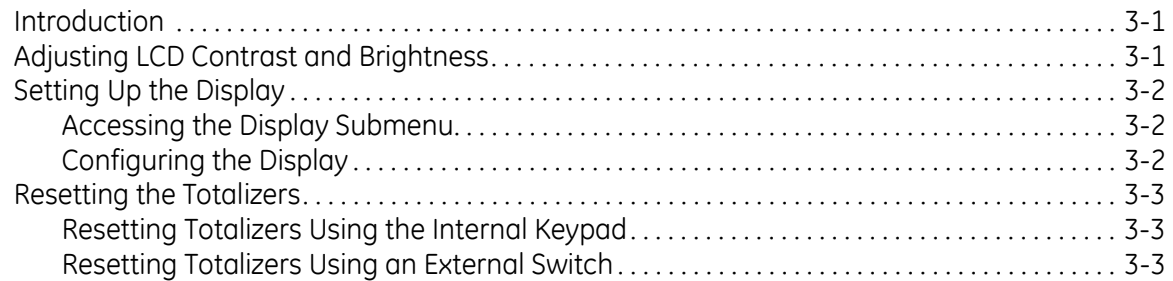

### **Chapter 4: Calibration**

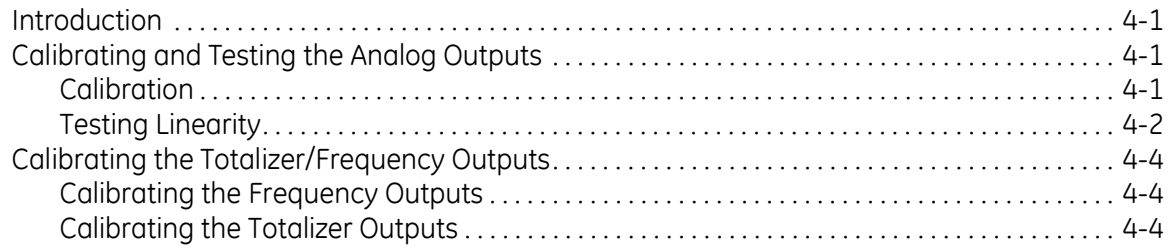

### **Appendix A: Menu Maps**

#### **Appendix B: Measuring P and L Dimensions**

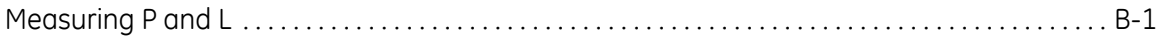

**Chapter 1**

## **Installation**

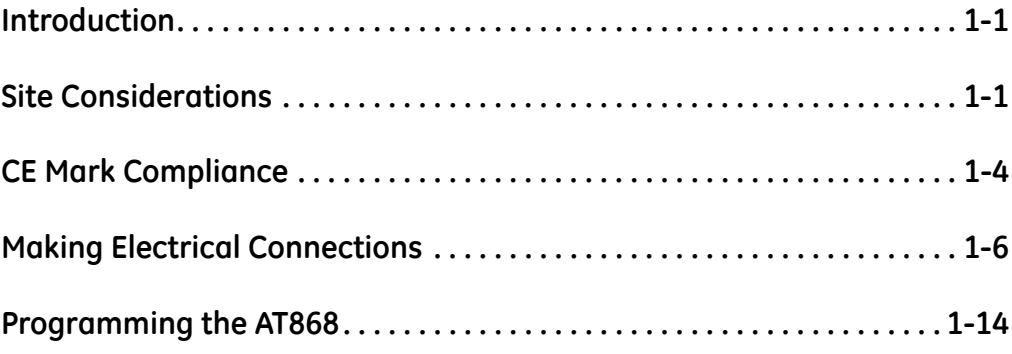

<span id="page-8-1"></span><span id="page-8-0"></span>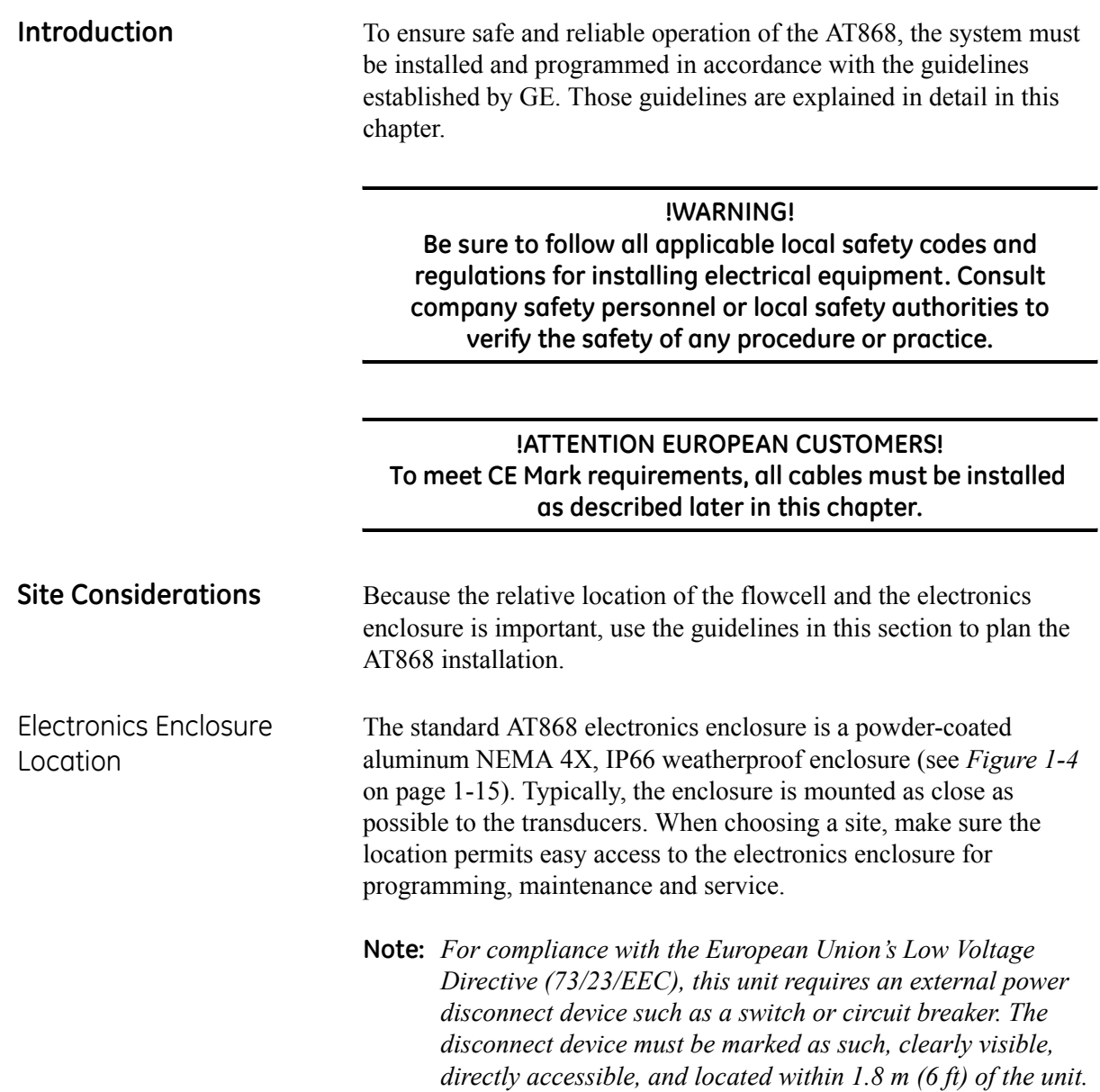

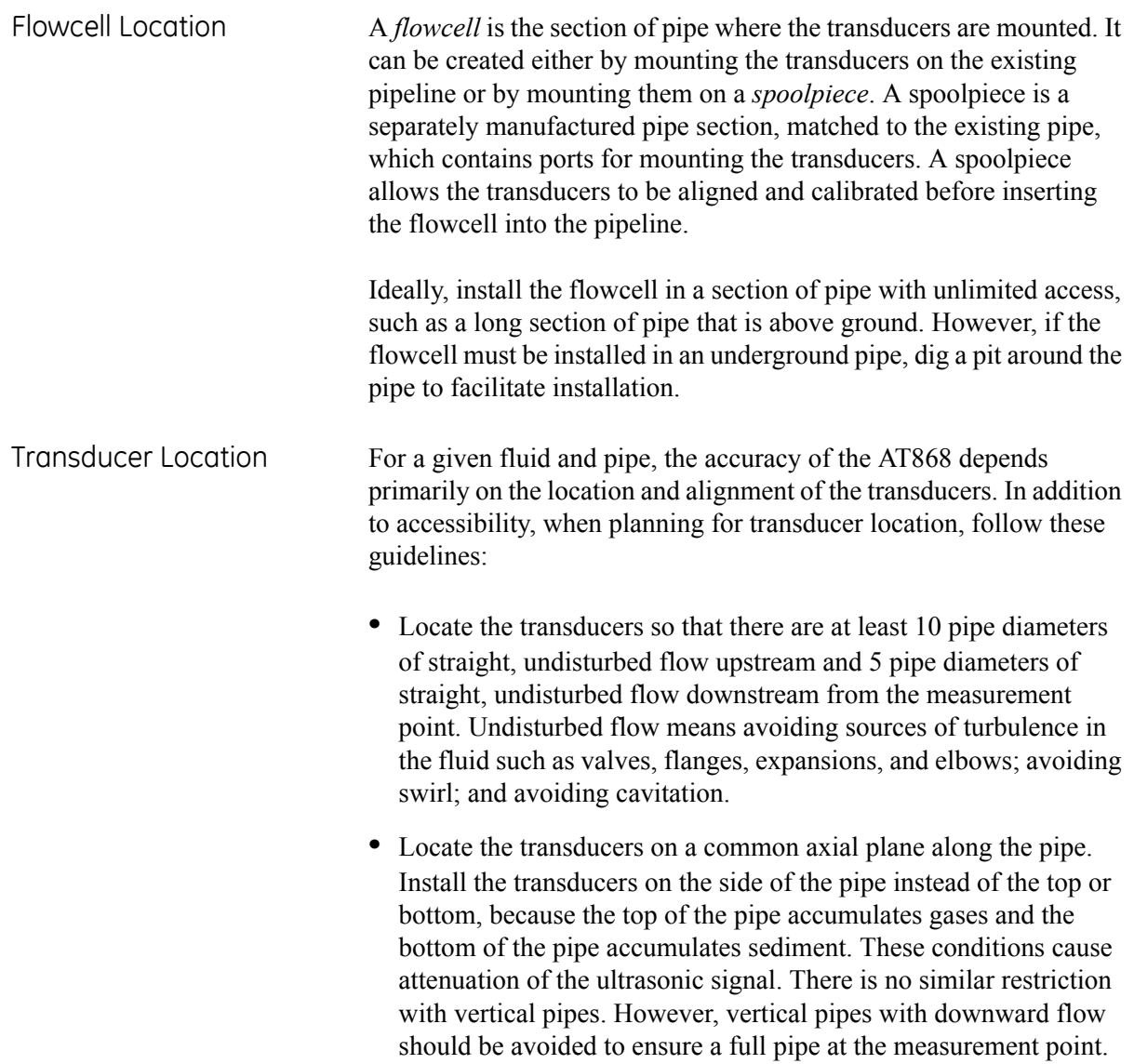

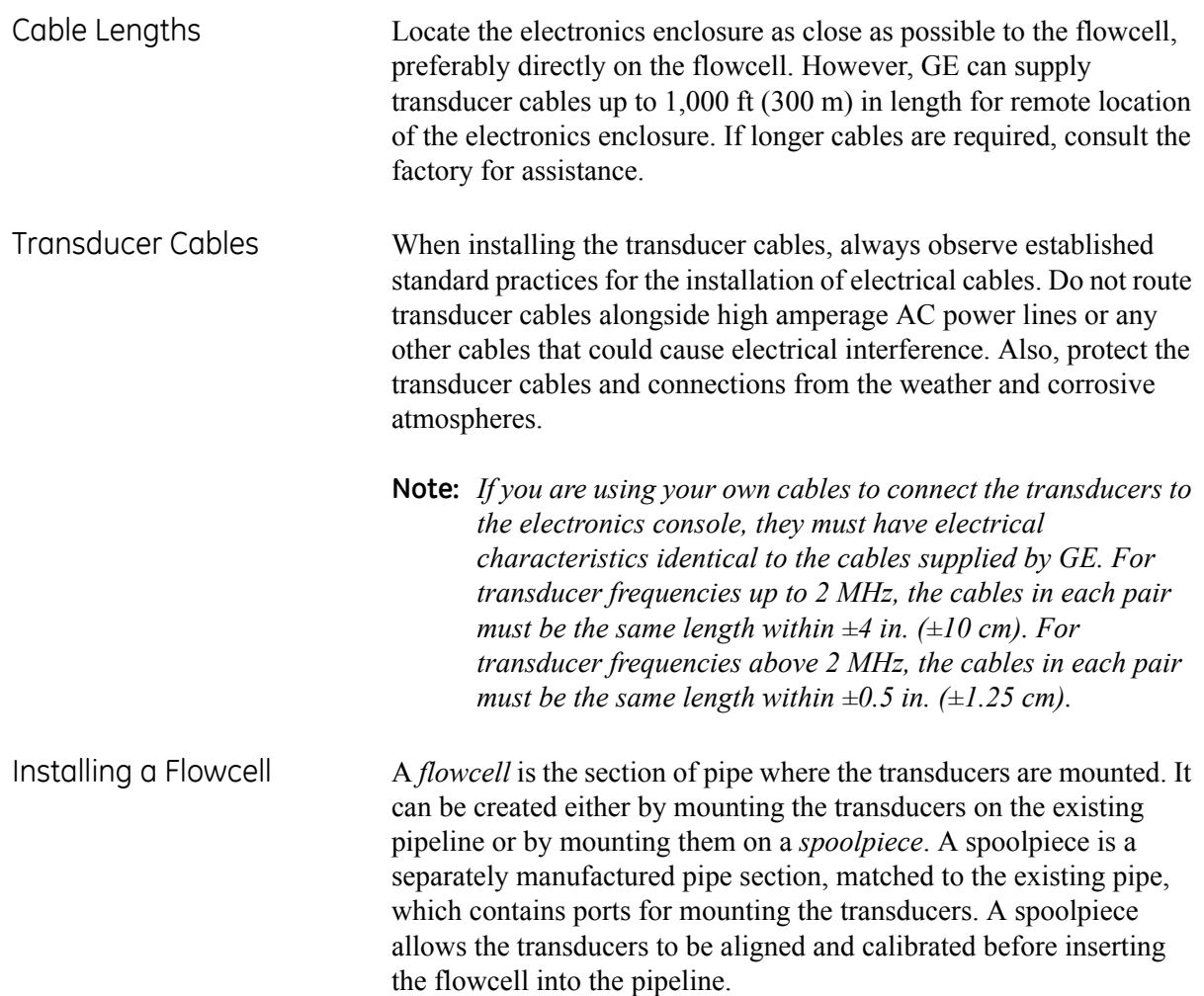

<span id="page-11-0"></span>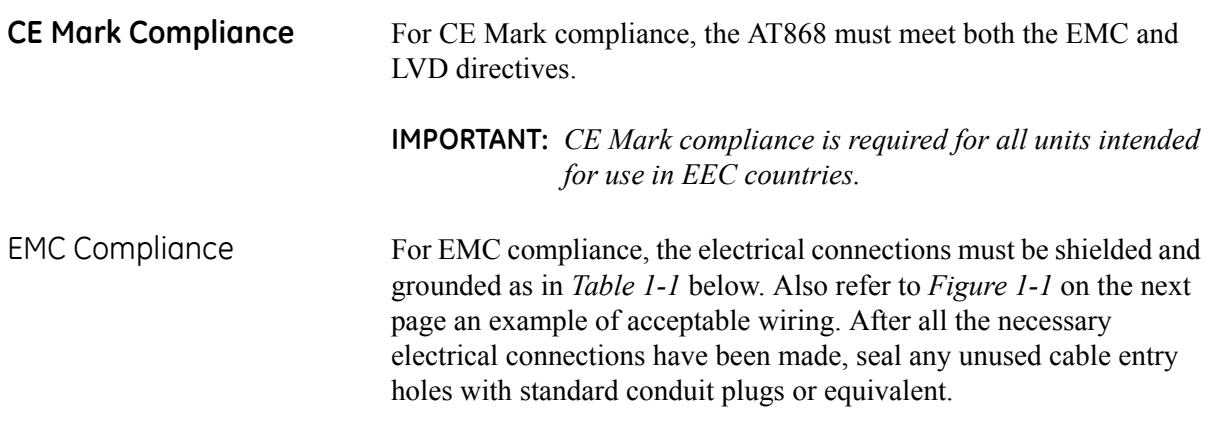

**Note:** *If the instructions in this section are followed, the unit will comply with the EMC Directive 89/336/EEC.*

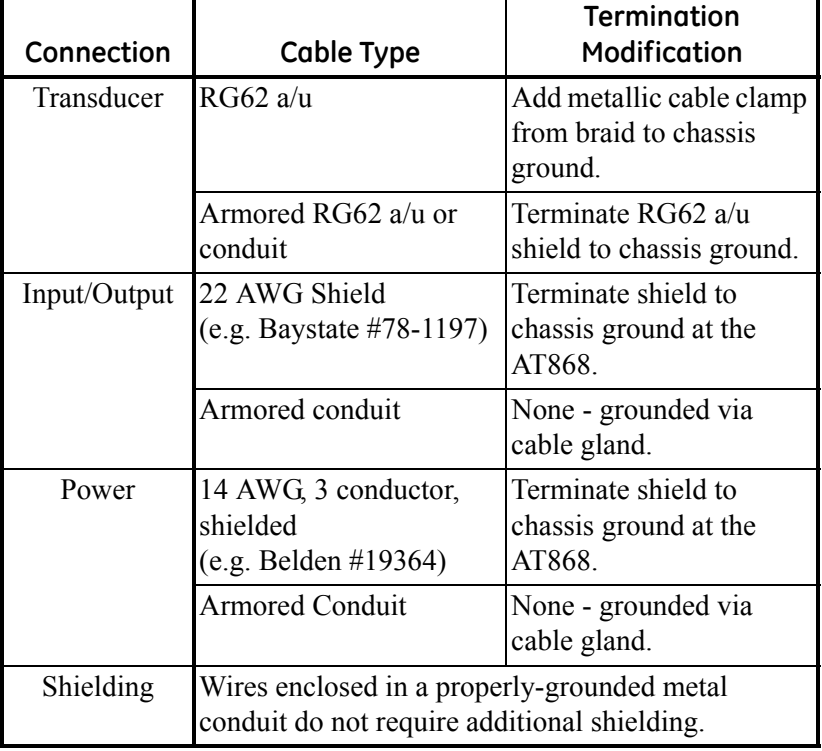

### **Table 1-1: Wiring Modifications**

LVD Compliance For compliance with the European Union's Low Voltage Directive (73/23/EEC). the analyzer requires an external power disconnect device such as a switch or circuit breaker. The disconnect device must be marked as such, clearly visible, directly accessible, and located within 1.8 m (6 ft) of the unit.

> **Note:** *If the instructions in this section are followed, the unit will comply with the Low Voltage Directive (73/23/EEC).*

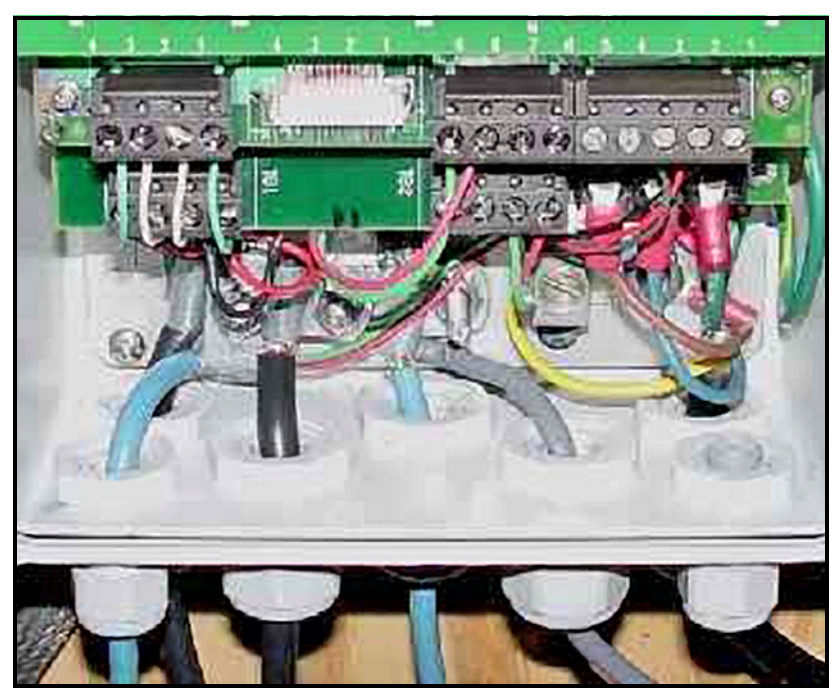

**Figure 1-1: Properly Wired AT868**

<span id="page-13-0"></span>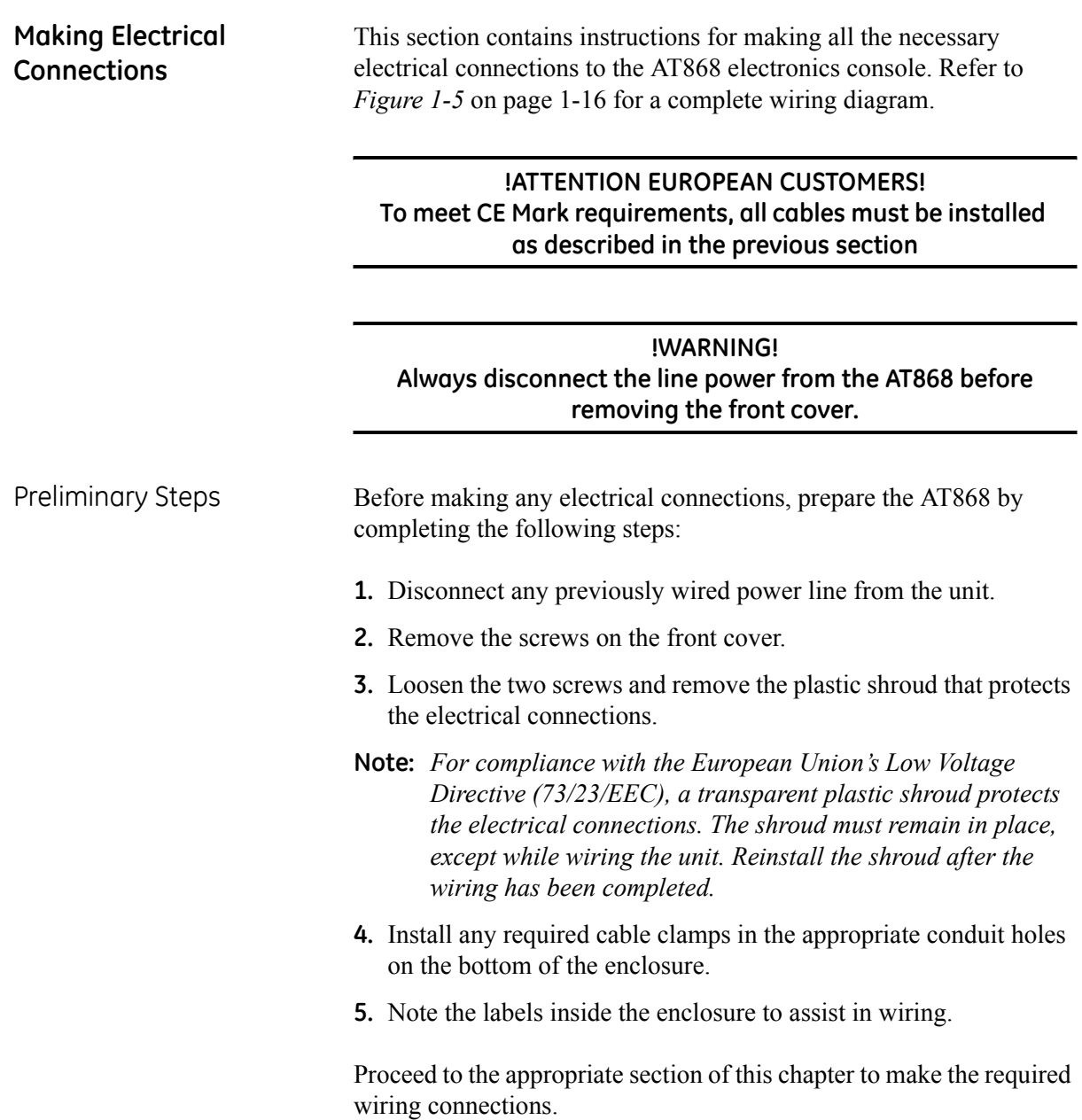

Wiring the Line Power The AT868 may be purchased for operation with power inputs of 85-265 VAC or 12-28 VDC. The label on the side of the electronics enclosure lists the required line voltage and power rating. The fuse rating is listed on label located under the fuse.

> **IMPORTANT:** *Be sure to connect the meter only to the specified line voltage.*

> **Note:** *For compliance with the European Union's Low Voltage Directive (73/23/EEC), this unit requires an external power disconnect device such as a switch or circuit breaker. The disconnect device must be marked as such, clearly visible, directly accessible, and located within 1.8 m (6 ft) of the unit.*

Refer to *Figure 1-5* on page 1-16 to locate the power input terminal block and connect the line power as follows:

**!WARNING!**

**Improper connection of the line power leads or connecting the meter to the incorrect line voltage may damage the unit. It may also result in hazardous voltages at the flowcell and associated piping as well as within the electronics enclosure.**

- **1.** Prepare the line power leads by trimming the line and neutral AC power leads (or the positive and negative DC power leads) to a length 0.5 in. (12 mm) shorter than the ground lead. This ensures that the ground lead is the last to detach if the power cable is forcibly disconnected from the meter.
- **2.** Install a suitable cable clamp in the conduit hole where the line power wires will enter the enclosure. If possible, avoid using a conduit hole containing any other cables cables, to minimize any interference in the circuitry from the AC power line.
- **3.** Strip 1/4-in. of insulation from the end of each of the three line power leads.
- **4.** Route the cable through the conduit hole and connect the line power leads to the power terminal block as shown in *Figure 1-5* on page 1-16.

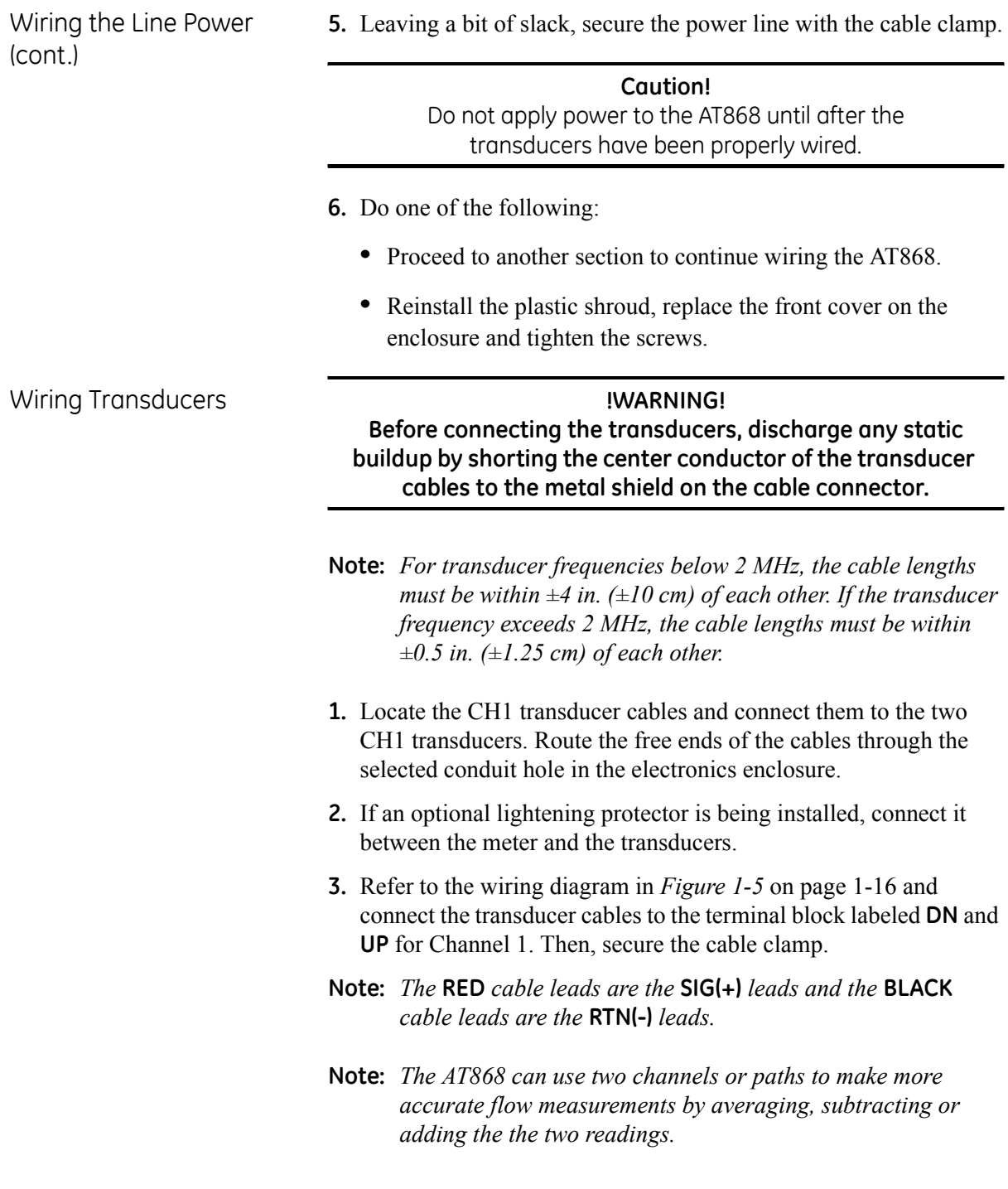

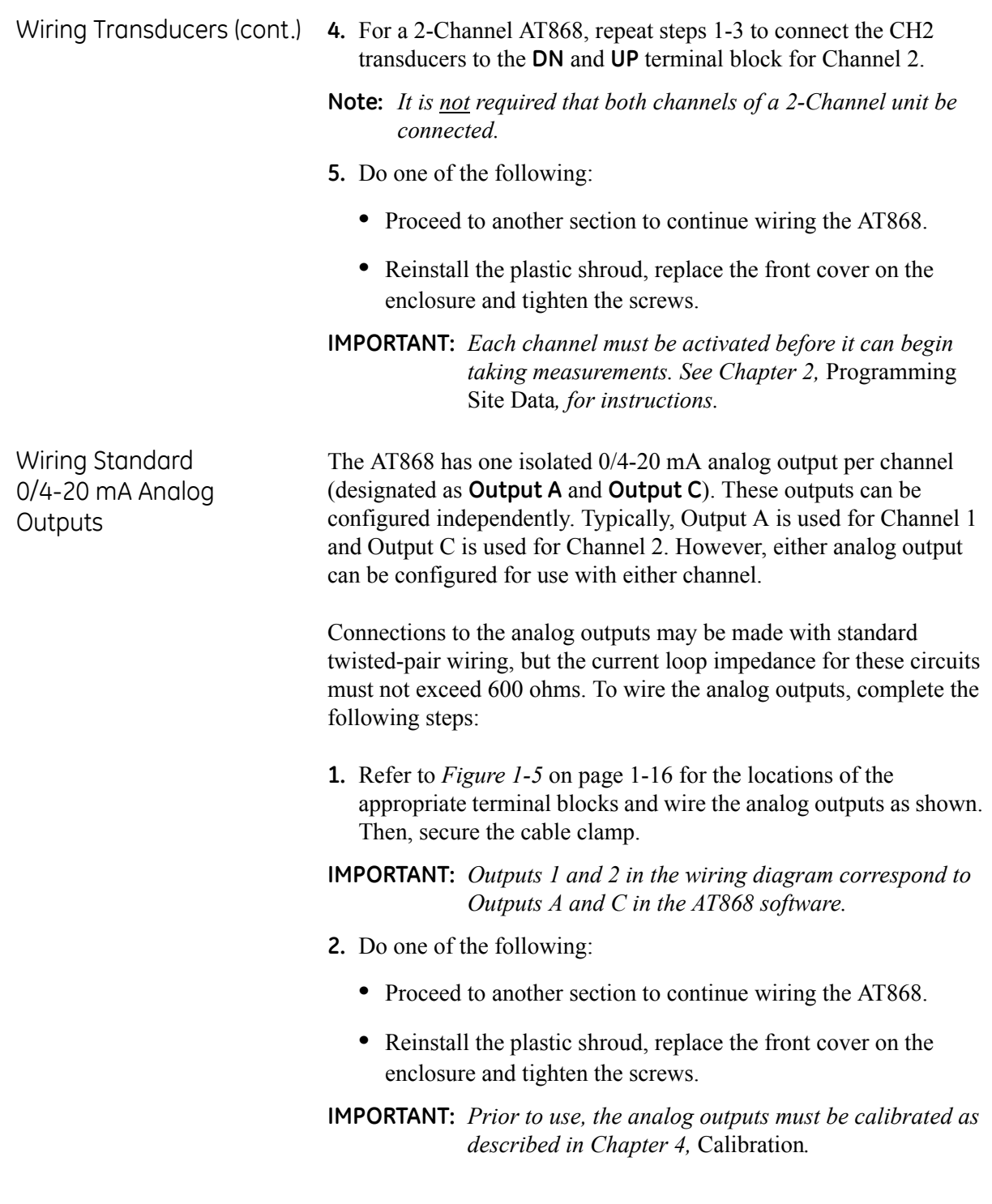

Wiring the Totalizer/Frequency **Output** 

The AT868 also provides a second output for each channel (designated as **Output B** and **Output D**) that can be configured as a totalizer or frequency output using the *Instrument Data Manager* (**IDM**) software. These outputs can be configured independently. Typically, Output B is used for Channel 1 and Output D is used for Channel 2. However, either output can be configured for use with either channel.

*Figure 1-2* below shows a wiring diagram for a typical totalizer or frequency output circuit.

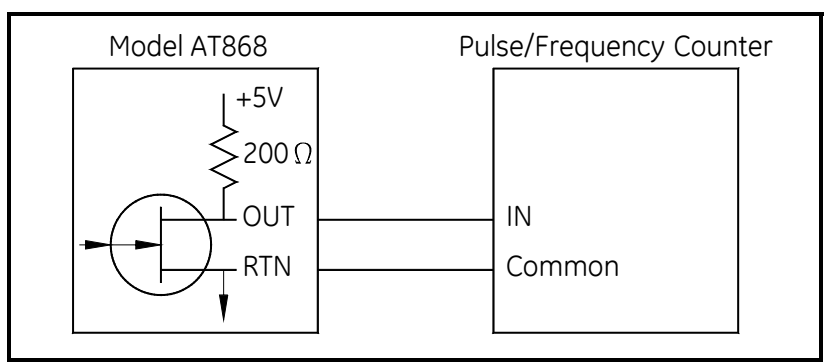

**Figure 1-2: Totalizer/Frequency Output Wiring**

#### **!WARNING! NEVER CONNECT EXTERNAL POWER TO THE PULSE/FREQUENCY OUTPUT TERMINALS.**

To wire the totalizer/frequency outputs, complete the following steps:

- **1.** Refer to *Figure 1-5* on page 1-16 for the location of the terminal blocks and wire the totalizer/frequency outputs as shown. Then, secure the cable clamp.
- **Note:** *Outputs 1 and 2 in the wiring diagram correspond to Outputs B and D in the AT868 software.*
- **2.** Do one of the following:
	- **•** Proceed to another section to continue wiring the AT868.
	- **•** Reinstall the plastic shroud, replace the front cover on the enclosure and tighten the screws.

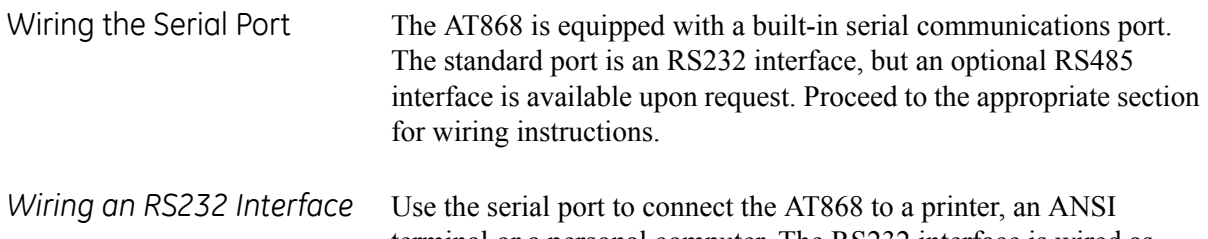

terminal or a personal computer. The RS232 interface is wired as *Data Terminal Equipment* (DTE), and the signals available at the COMMUNICATION terminal block are shown in *Table 1-2* below.

To wire the RS232 output, complete the following steps:

**1.** Use the information in *Table 1-2* below to construct a suitable cable for connecting the AT868 to the external device. If desired, an appropriate cable may be purchased from GE.

| <b>COMMUNICATION</b><br>TB                            | <b>Colors for</b><br><b>GE Cable</b><br>(flying leads)* | Signal<br><b>Description</b>  | <b>DCE</b><br><b>DB25</b><br>Pin# | <b>DCE</b><br>DB <sub>9</sub><br>Pin# | <b>DTE</b><br><b>DB25</b><br>Pin# | <b>DTE</b><br>DB <sub>9</sub><br>Pin# |  |
|-------------------------------------------------------|---------------------------------------------------------|-------------------------------|-----------------------------------|---------------------------------------|-----------------------------------|---------------------------------------|--|
| 5                                                     | White                                                   | DTR (Data<br>Terminal Ready)  | 20                                | $\overline{4}$                        | 20                                | $\overline{4}$                        |  |
| 4                                                     | Yellow                                                  | <b>CTS</b><br>(Clear to Send) | 4                                 | 7                                     | 5                                 | 8                                     |  |
| 3                                                     | Green                                                   | COM (Ground)                  | 7                                 | 5                                     | 7                                 | 5                                     |  |
| $\overline{2}$                                        | Red                                                     | RX (Receive)                  | $\overline{2}$                    | 3                                     | 3                                 | $\overline{2}$                        |  |
|                                                       | <b>Black</b>                                            | TX (Transmit)                 | 3                                 | 2                                     | $\overline{2}$                    | 3                                     |  |
| *For standard GE cables 704-659, -660, -661 and -662. |                                                         |                               |                                   |                                       |                                   |                                       |  |

**Table 1-2: RS232 Connection to DCE or DTE Device**

**Note:** *Signal names that imply direction (e.g., transmit and receive) are named from the point of view of the DTE device (the GE meter is usually considered the DTE device). When the RS232 standard is strictly followed, these signals are labeled with the same name and pin # on the DCE device side. Unfortunately, the convention is not followed because the DTE and DCE side get confused. Therefore, connections that imply direction are changed to reflect their direction on the DCE side.*

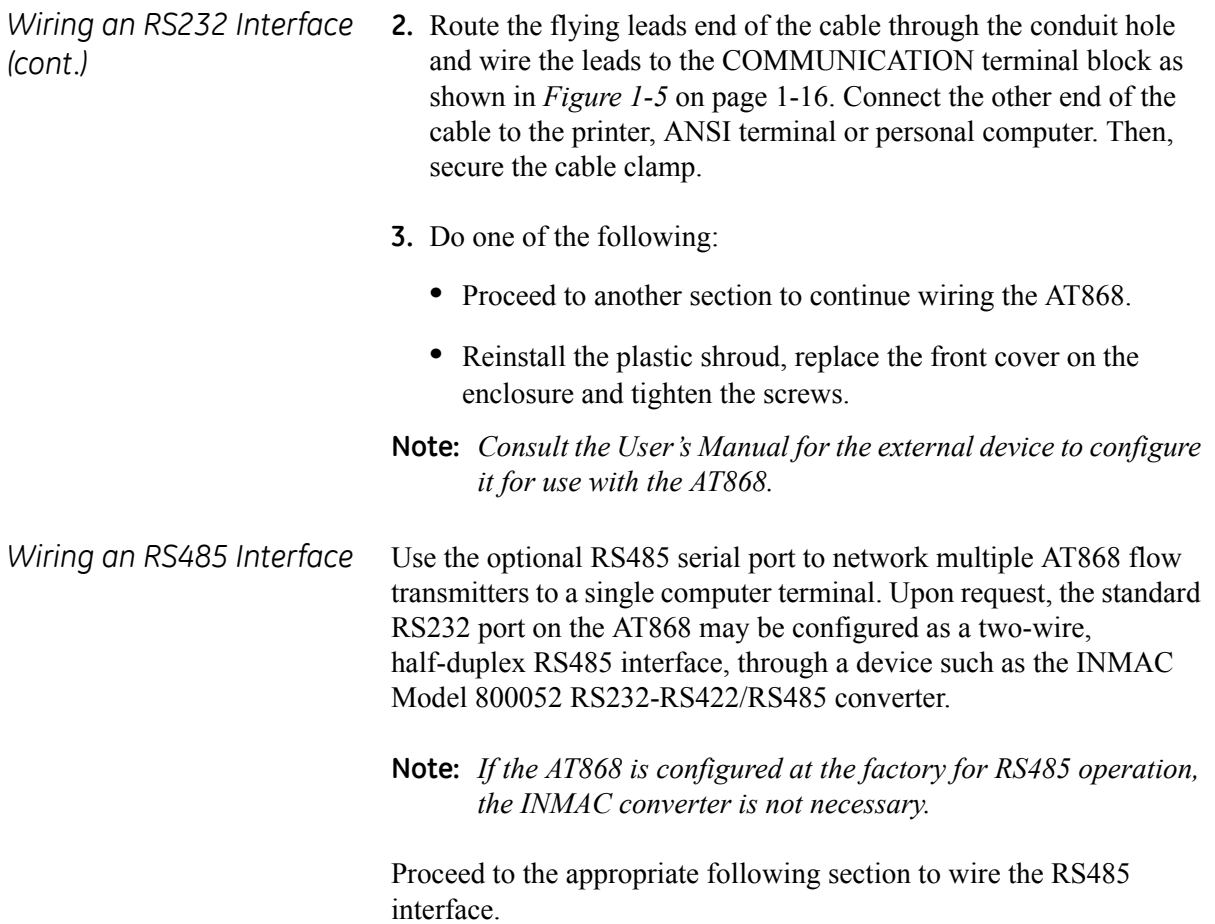

*Using an INMAC Converter* To wire the RS485 serial port using an INMAC converter, refer to *Figure 1-5* on page 1-16 and complete the following steps:

- **1.** Route one end of the cable through the conduit hole and wire the leads to the COMMUNICATION terminal block as shown in *Figure 1-5* on page 1-16. Then, secure the cable clamp.
- **2.** Connect the other end of the cable to the converter, as shown in *Figure 1-3* below.
- **3.** Do one of the following:
	- **•** Proceed to another section to continue wiring the AT868.
	- **•** Reinstall the plastic shroud, replace the front cover on the enclosure and tighten the screws.

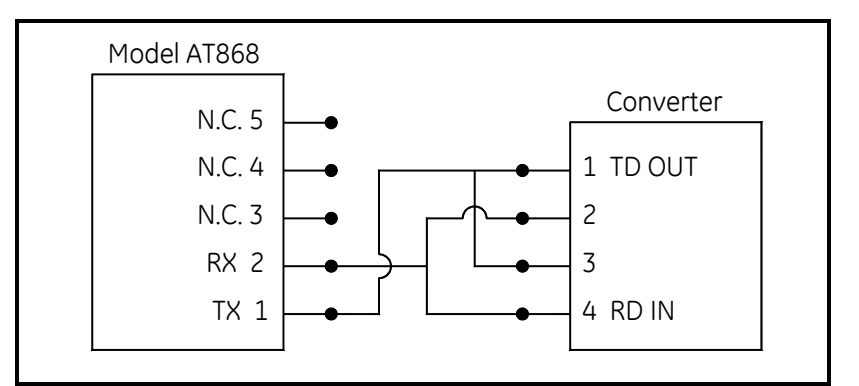

**Figure 1-3: Typical RS485 Connections**

*Using a Factory Serial Interface*

Use the following steps to link the AT868 to the control system using a factory-installed RS485 serial interface:

- **1.** Route the wires through the conduit hole and connect the TMT+ lead to Pin 2 (RX) on the COMMUNICATION terminal block (see *Figure 1-5* on page 1-16).
- **2.** Connect the TMT- lead to Pin 1 (TX) on the COMMUNICATION terminal block. Then, secure the cable clamp.
- **3.** Connect the other end of the cable to the control system.
- **4.** Do one of the following:
	- **•** Proceed to another section to continue wiring the AT868.
	- **•** Reinstall the plastic shroud, replace the front cover on the enclosure and tighten the screws.

<span id="page-21-0"></span>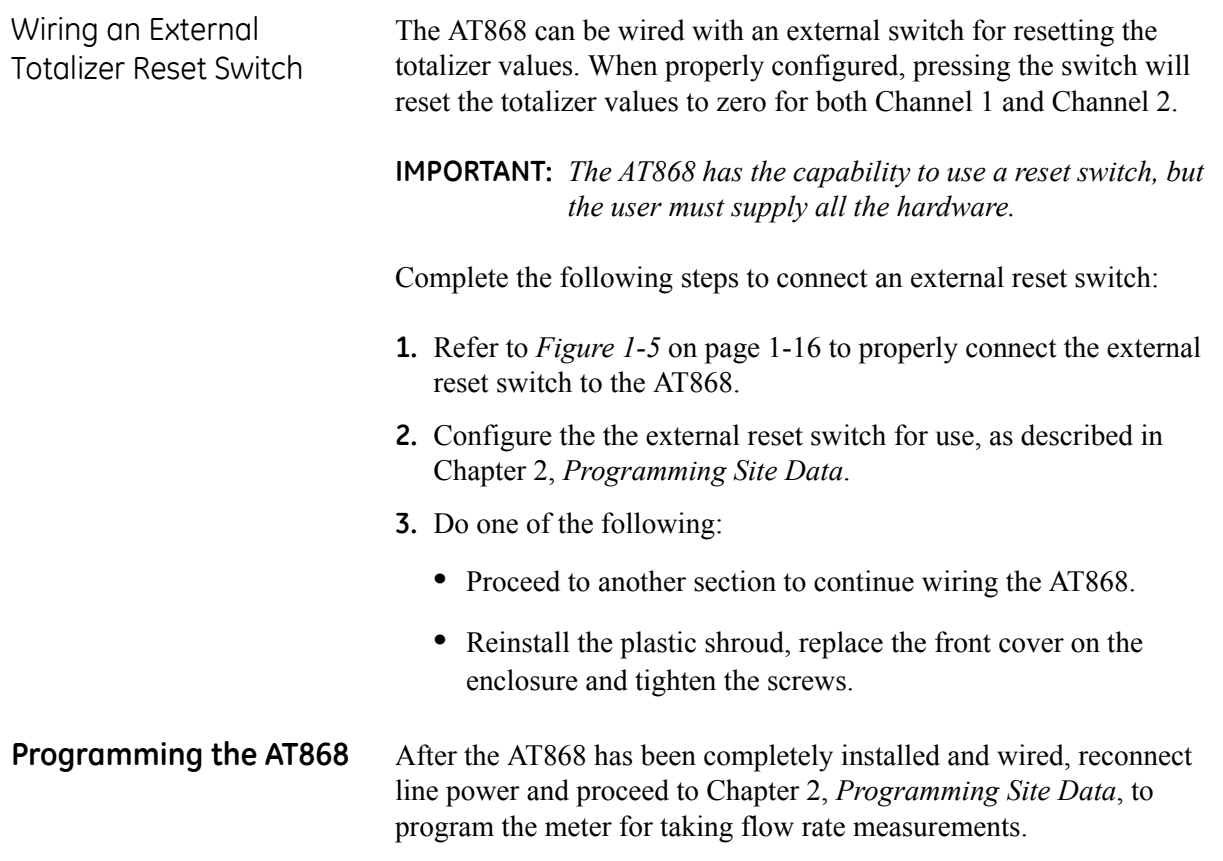

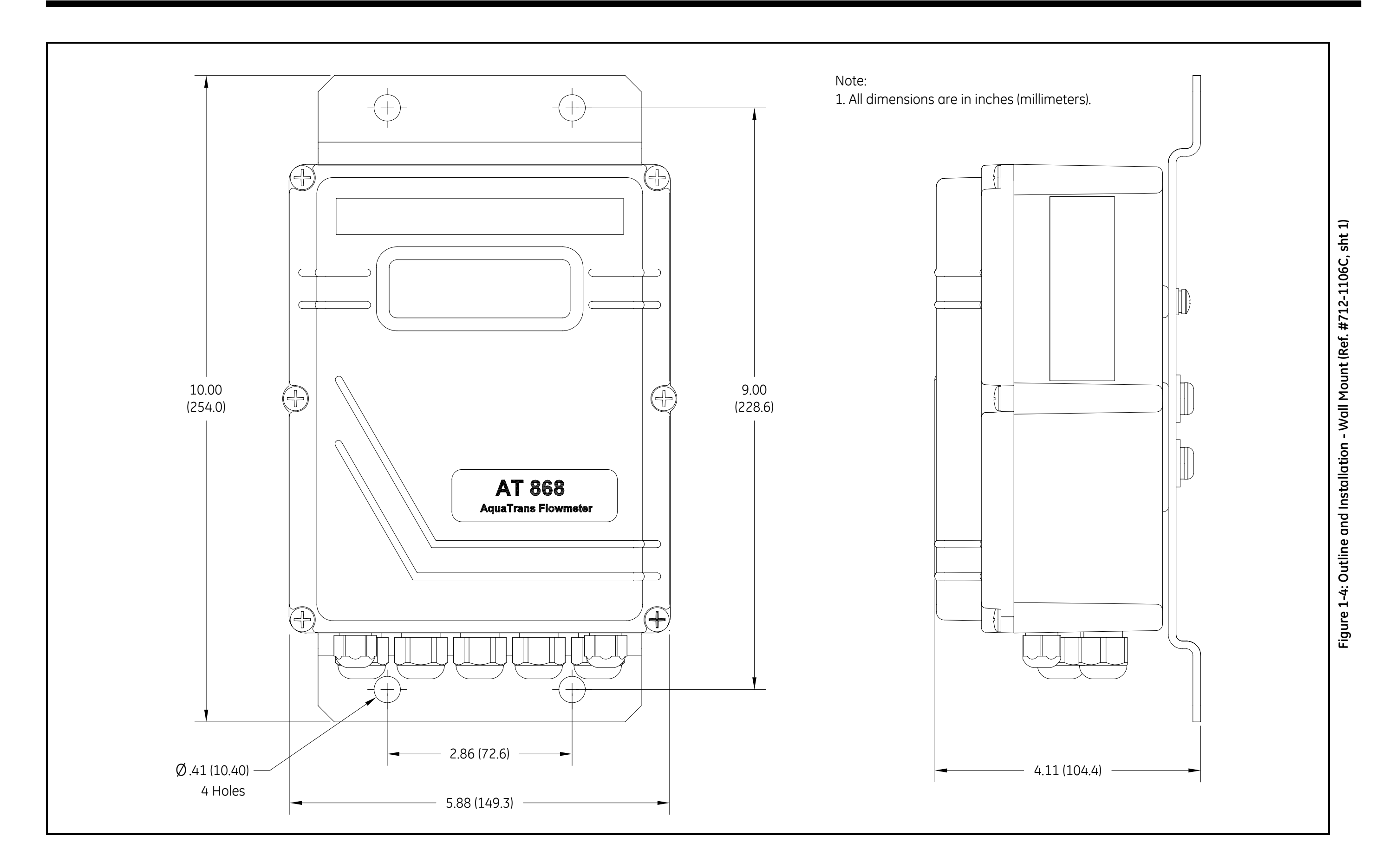

**TB3: 0/4-20 mA Analog Outputs Pin No. Description** 7 OUT1- 6 OUT1+ Output 1 RTN (-) Output 1 SIG (+)

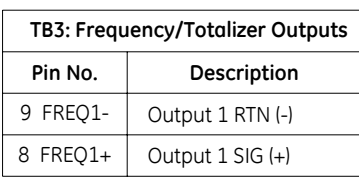

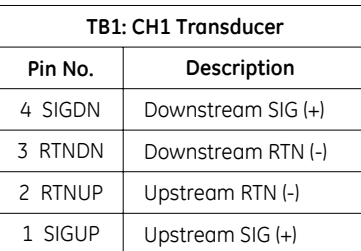

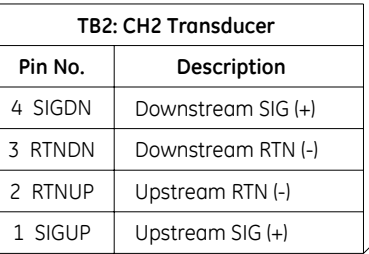

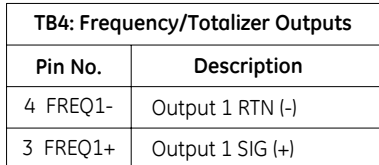

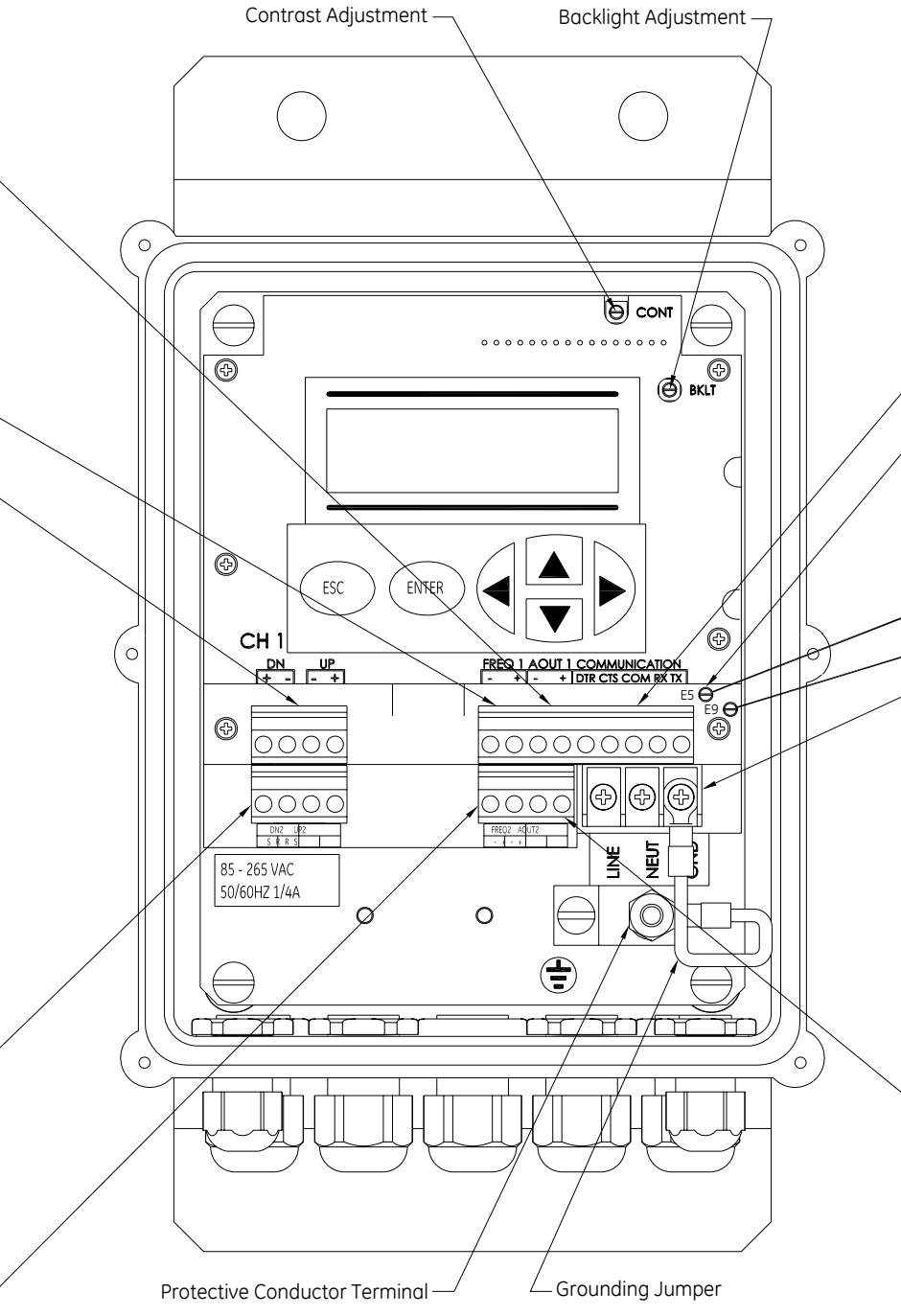

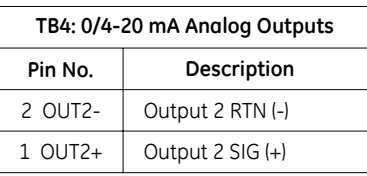

Figure 1-5: Wiring Diagram (Ref. #702-425) **Figure 1-5: Wiring Diagram (Ref. #702-425)**

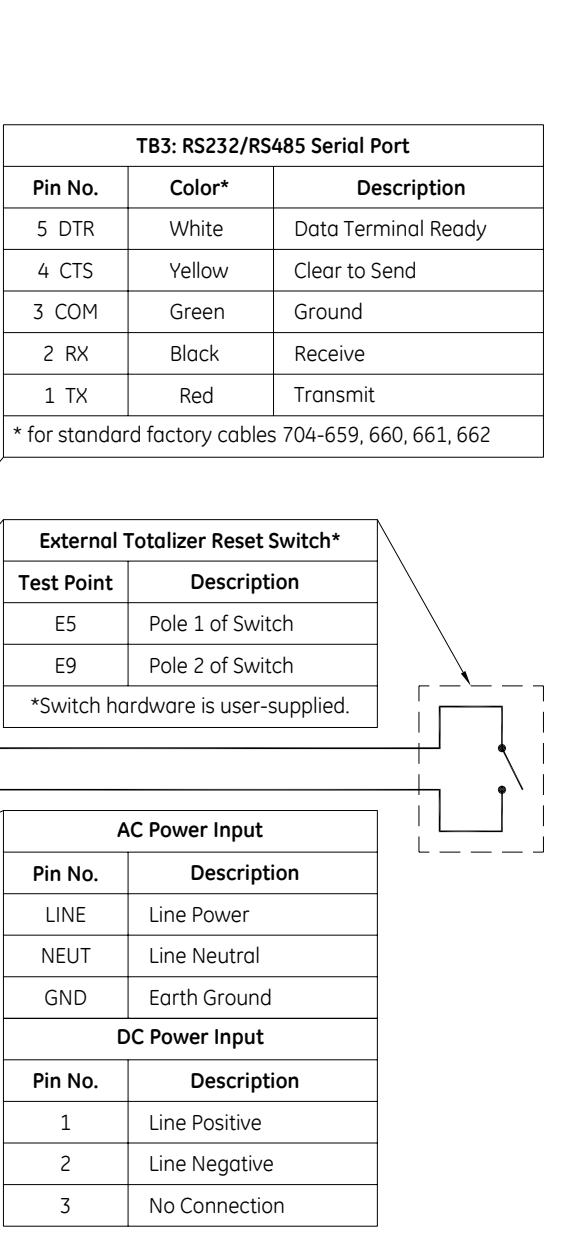

*NOTE: For compliance with the European Union's Low Voltage Directive (73/23/EEC), a transparent plastic shroud protects the electrical connections. The shroud must remain in place, except while wiring the unit. Reinstall the shroud after the wiring has been completed.*

*NOTE: For compliance with the European Union's Low Voltage Directive (73/23/EEC), this unit requires an external power disconnect device such as a switch or circuit breaker. The disconnect device must be marked as such, clearly visible, directly accessible and located within 1.8 m (6 ft) of the unit.*

**Chapter 2**

# **Programming Site Data**

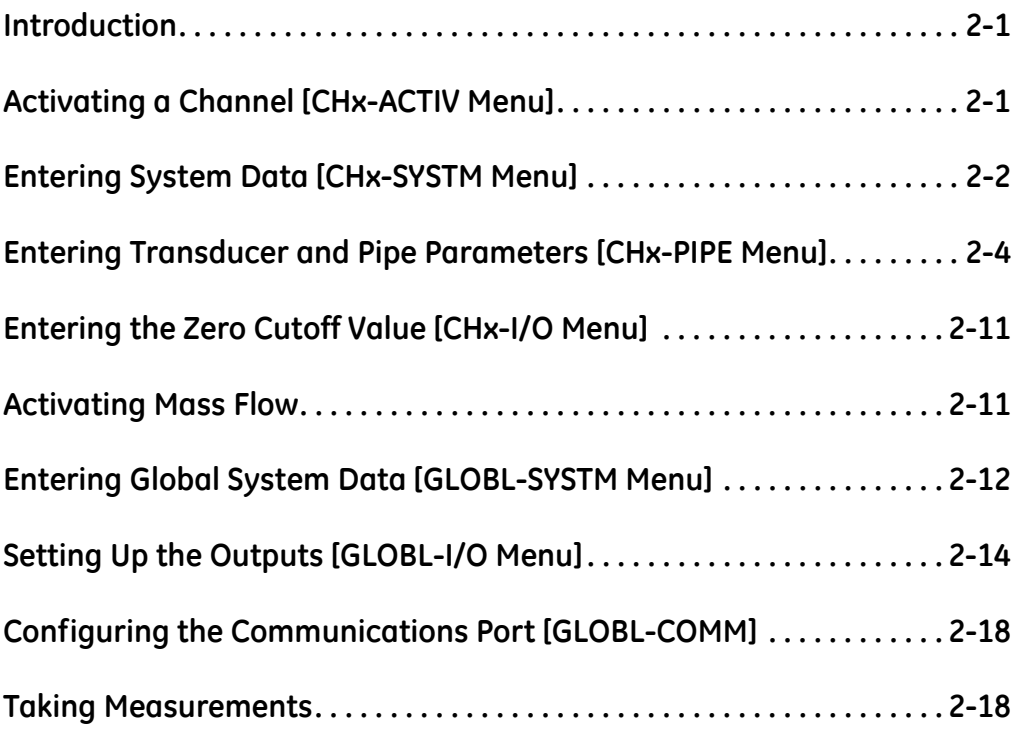

<span id="page-26-0"></span>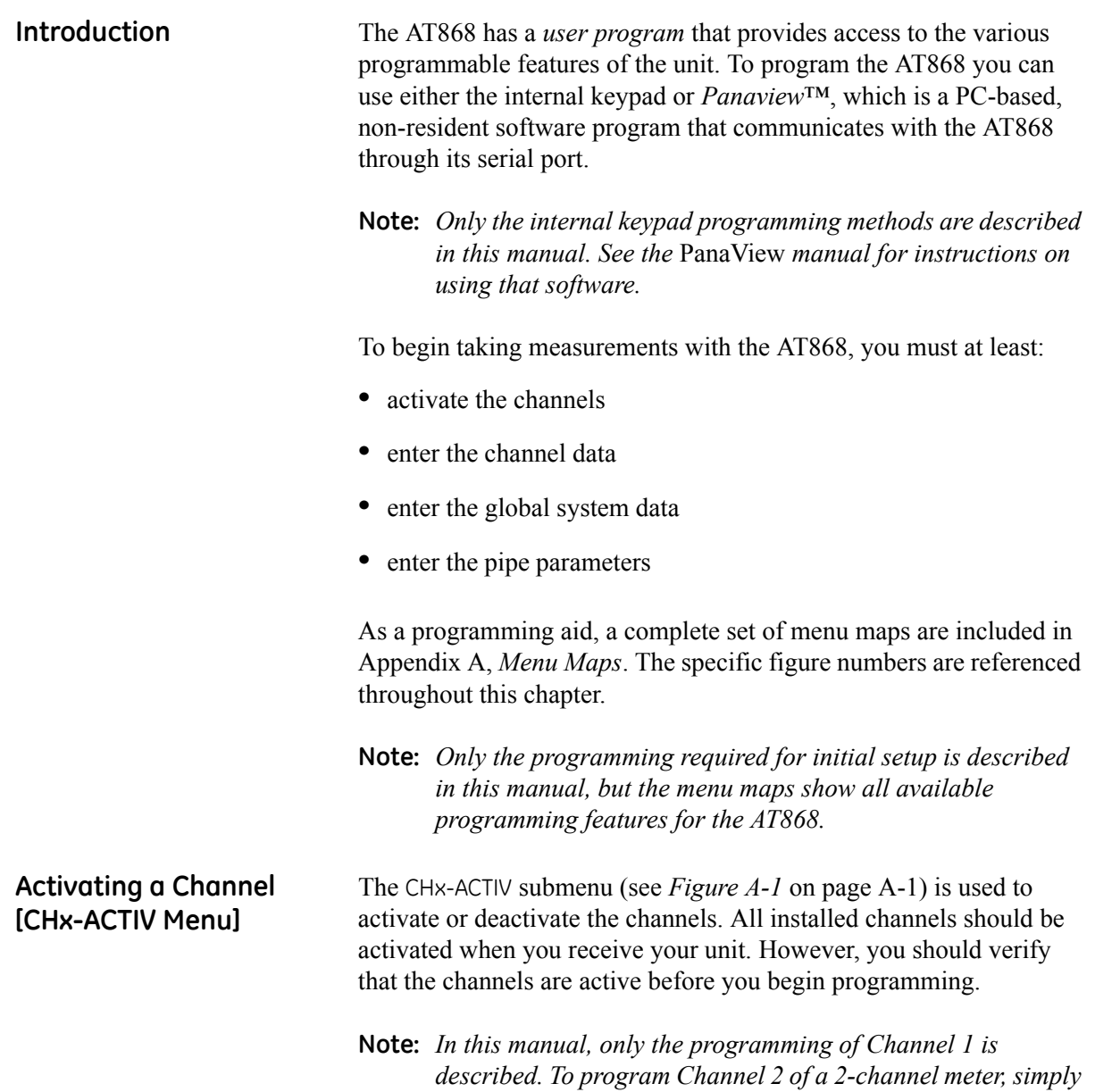

<span id="page-26-1"></span>*repeat the same procedures described for Channel 1.*

<span id="page-27-0"></span>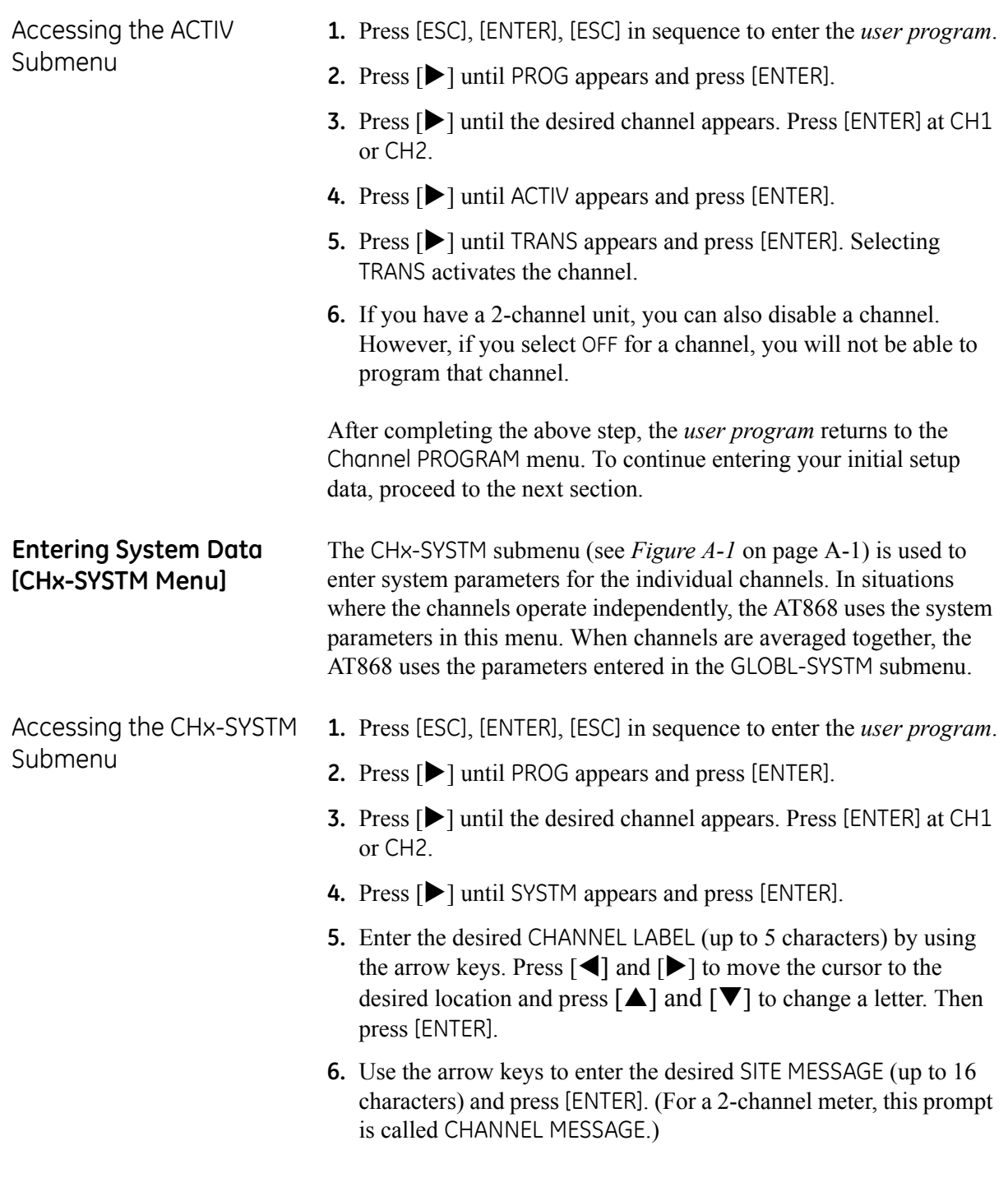

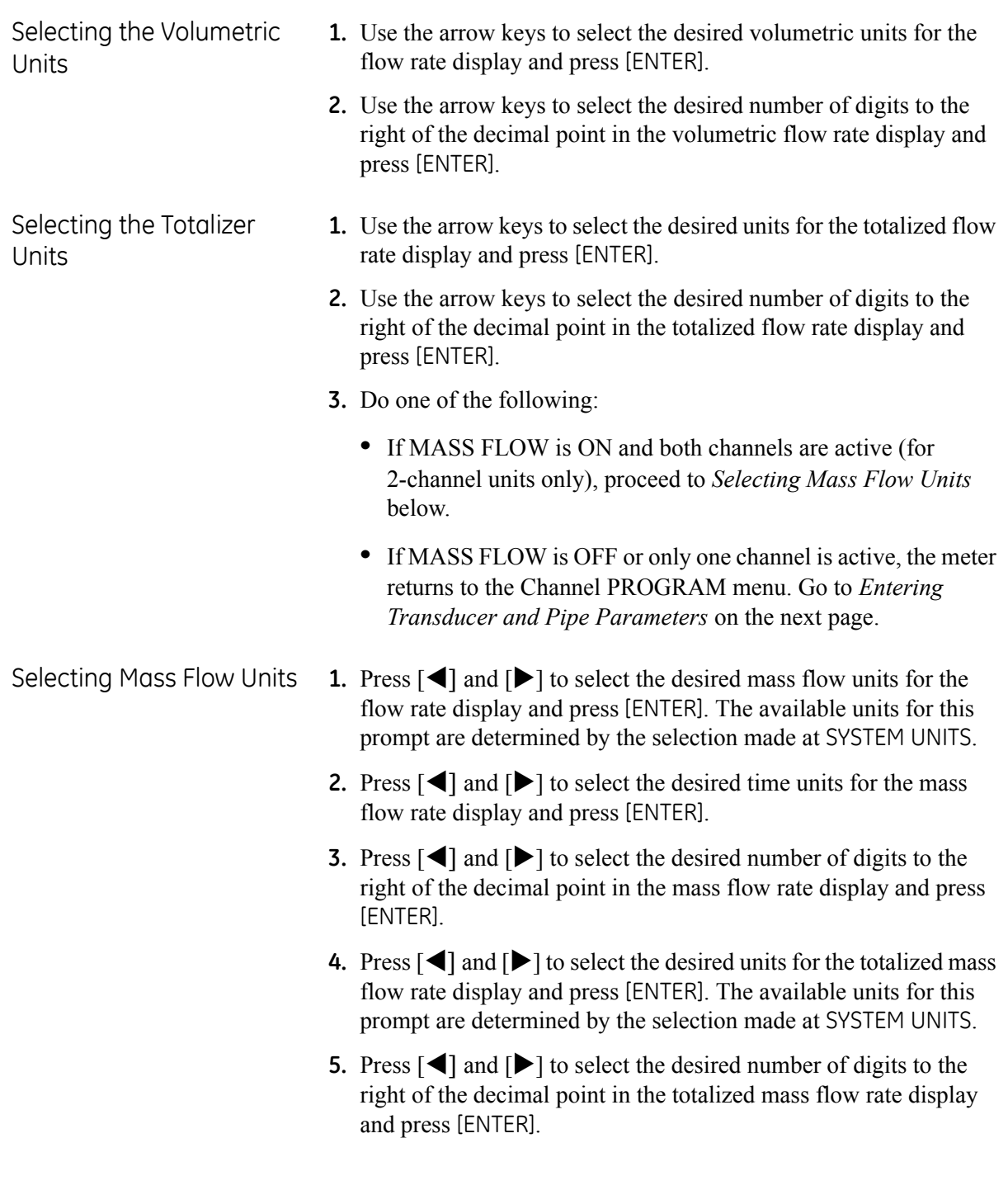

### <span id="page-29-0"></span>**Entering Transducer and Pipe Parameters [CHx-PIPE Menu]**

Accessing the PIPE Submenu

Enter the transducer and pipe parameters via the PIPE submenu (see *Figure A-1* on page A-1).

- **1.** Press [ESC], [ENTER], [ESC] in sequence to enter the *user program*.
- **2.** Press  $[\triangleright]$  until PROG appears and press [ENTER].
- **3.** Press [ $\blacktriangleright$ ] until the desired channel appears. Press [ENTER] at CH1 or CH2.
- 4. Press [ $\blacktriangleright$ ] until PIPE appears and press [ENTER].
- **5.** Do one of the following:
	- **•** For standard transducers, use the arrow keys to enter the transducer number. Press  $\Box$  and  $\Box$  to move the cursor to the desired location and press  $[\triangle]$  and  $[\nabla]$  to increase or decrease the number. Then press [ENTER] and proceed to the next step.
	- **•** For special transducers, proceed to the next section.
- **6.** Go to one of the following sections:
	- **•** Standard clamp-on transducers proceed to *Pipe Material* on page 2-6.
	- **•** Standard wetted transducers proceed to *Pipe Outside Diameter* on page 2-7.

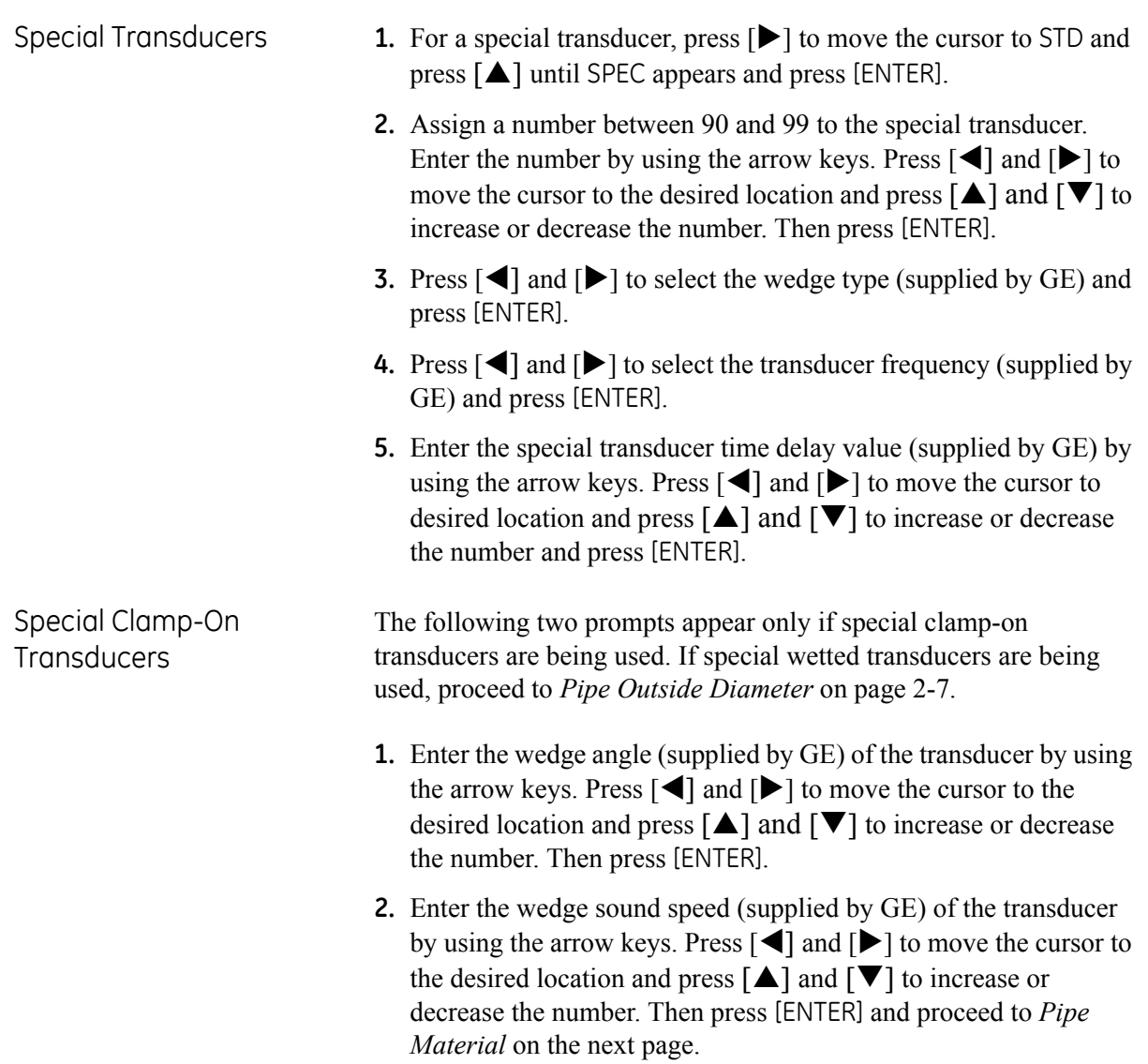

Pipe Material If a standard or special clamp-on transducer is being used, the programming sequence should be rejoined here.

> **1.** Press  $\left[ \blacktriangleleft \right]$  and  $\left[ \blacktriangleright \right]$  to select the pipe material and press [ENTER]. Some of the pipe materials require additional selections. See a complete list of choices in *Table 2-1* below.

| <b>Material</b>         | <b>Types</b>                                                                                                    |  |  |
|-------------------------|----------------------------------------------------------------------------------------------------|--|--|
| <b>STEEL</b>            | Carbon Steel<br><b>Stainless Steel</b>                                                                                                    |  |  |
| <b>IRON</b>             | Ductile<br>Cast                                                                                                    |  |  |
| Cu (Copper)             | no additional selection required                                                                                                    |  |  |
| Al (Aluminum)           | no additional selection required                                                                                                    |  |  |
| <b>BRASS</b>            | no additional selection required                                                                                                    |  |  |
| CuNi<br>(Copper Nickel) | 70% Cu 30% Ni<br>90% Cu 10% Ni                                                                                                    |  |  |
| <b>GLASS</b>            | Pyrex<br>Heavy silicate flint<br>Light borate crown                                                                                                    |  |  |
| Plastic                 | Nylon<br>Polyethylene<br>Polypropylene<br>PVC, CPVC<br>Acrylic                                                                                                    |  |  |
| <b>OTHER</b>            | Enter the sound speed of the pipe material by<br>using the arrow keys. Press $\lceil \blacktriangleleft \rceil$ and $\lceil \blacktriangleright \rceil$ to<br>move the cursor to desired location and press<br>$\left[\triangle\right]$ and $\left[\triangledown\right]$ to increase or decrease the<br>number and press [ENTER]. |  |  |

**Table 2-1: Pipe Material Choices**

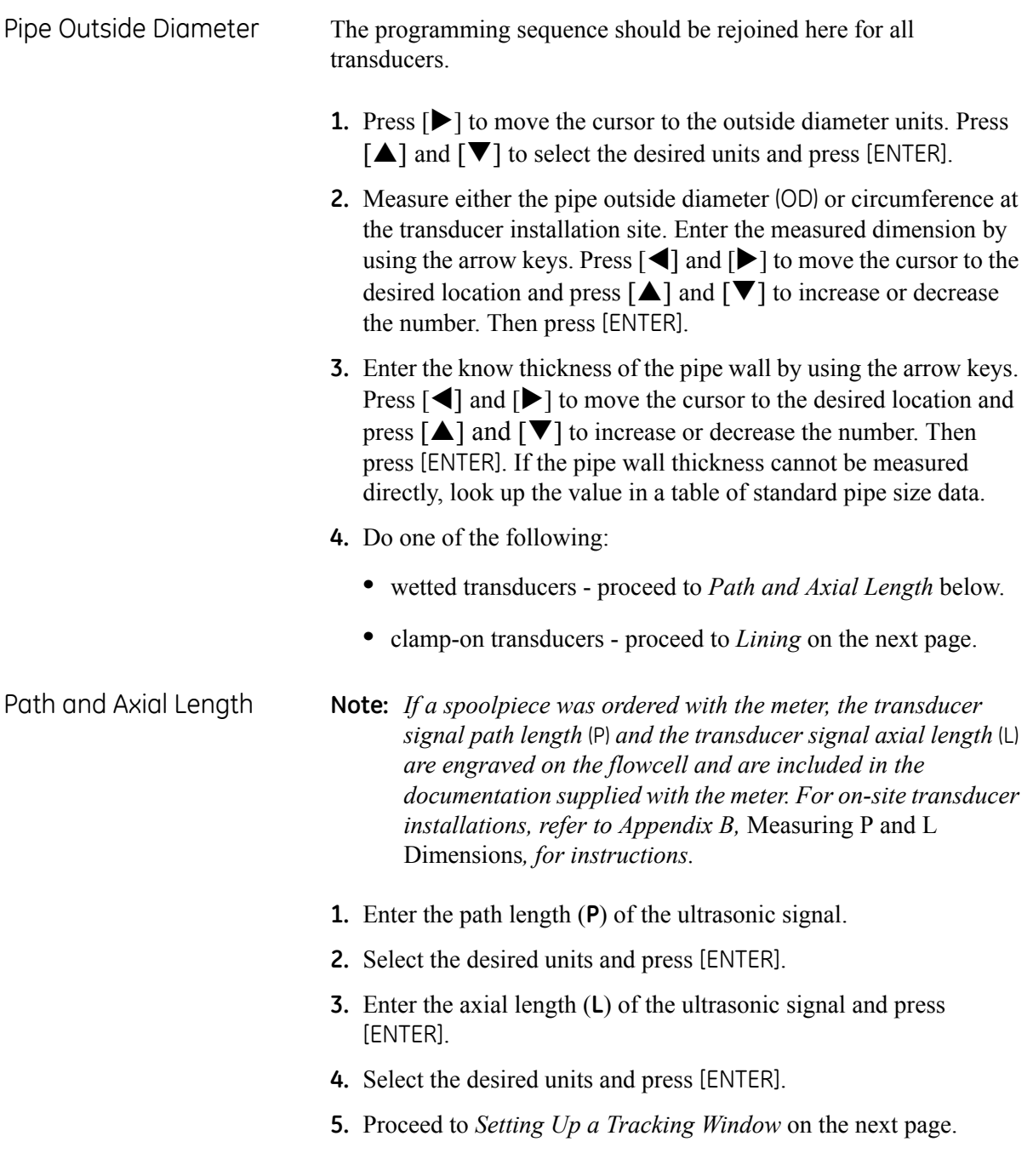

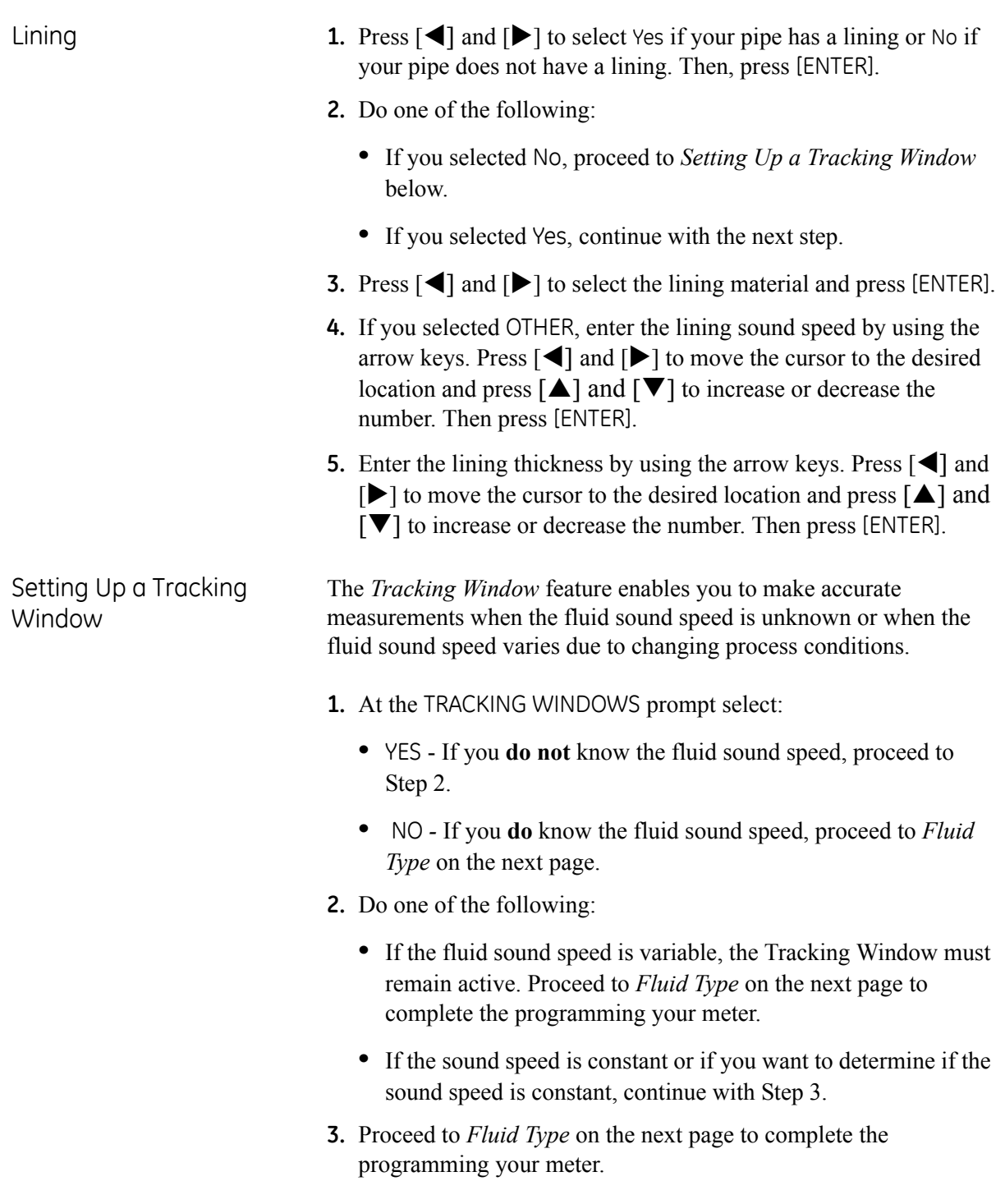

Fluid Type **1.** The selections for fluid type vary depending on whether the Tracking Window is enabled or disabled. Press  $\lceil \blacktriangle \rceil$  and  $\lceil \blacktriangleright \rceil$  to select the desired fluid and press [ENTER]. Refer to *Table 2-2* below for a list of available fluids.

| Tracking Window = NO | Tracking Window = YES                       |
|----------------------|---------------------------------------------|
| <b>WATER</b>         | W100 (Water, $0^{\circ}$ -100 $^{\circ}$ C) |
| <b>OTHER</b>         | W260 (Water, $0^{\circ}$ -260 $^{\circ}$ C) |
|                      | Oil, Tracking                               |
|                      | <b>OTHER</b>                                |

**Table 2-2: Fluid Types**

**2.** If you selected OTHER, enter the additional information required by using the arrow keys. Press  $\lceil \blacktriangle \rceil$  and  $\lceil \blacktriangleright \rceil$  to move the cursor to the desired location and press  $[\triangle]$  and  $[\nabla]$  to increase or decrease the number. Then press [ENTER].

Reynolds Correction **1.** Using  $\Box$  and  $\Box$ , select Activ to activate the Reynolds Correction Factor or select Off to deactivate the Reynolds Correction Factor. Then press [ENTER].

**Note:** *usually, Reynolds Correction should be set to* Activ*.*

- **2.** Do one of the following:
	- **•** If you selected OFF, enter the *Calibration Factor* and press [ENTER]. Then, proceed to one of the following sections:
		- **• Clamp-on Transducers**proceed to *Number of Traverses and Transducer Spacing* on the next page.
		- **• Wetted Transducers** The meter returns to the Channel PROGRAM window. To complete initial setup of the AT868, you must enter data in the GLOBL-SYSTM submenu on page 2-12.
	- **•** If you selected ACTIV, proceed to *KV Input Selection* on the next page.

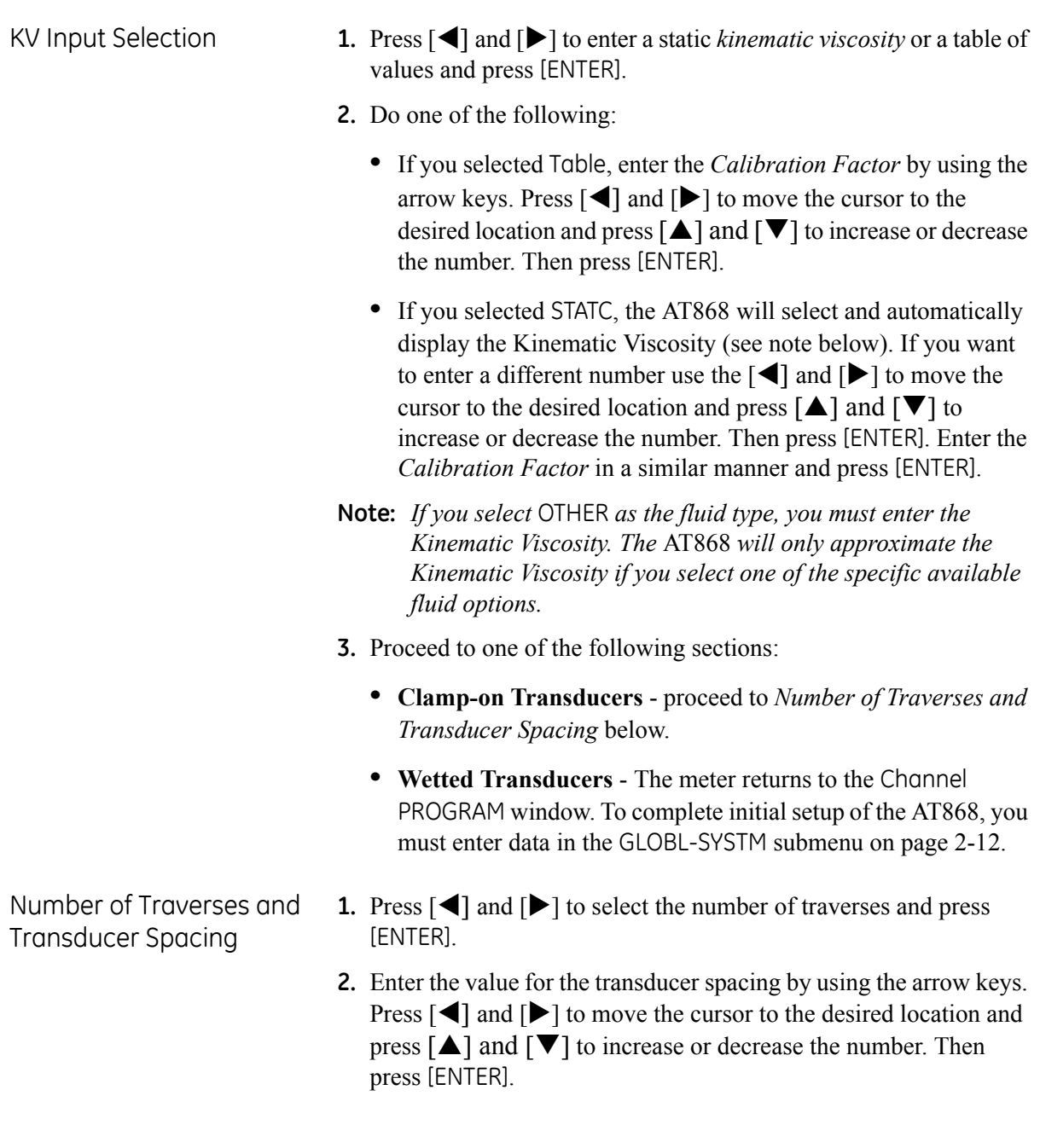

<span id="page-36-1"></span><span id="page-36-0"></span>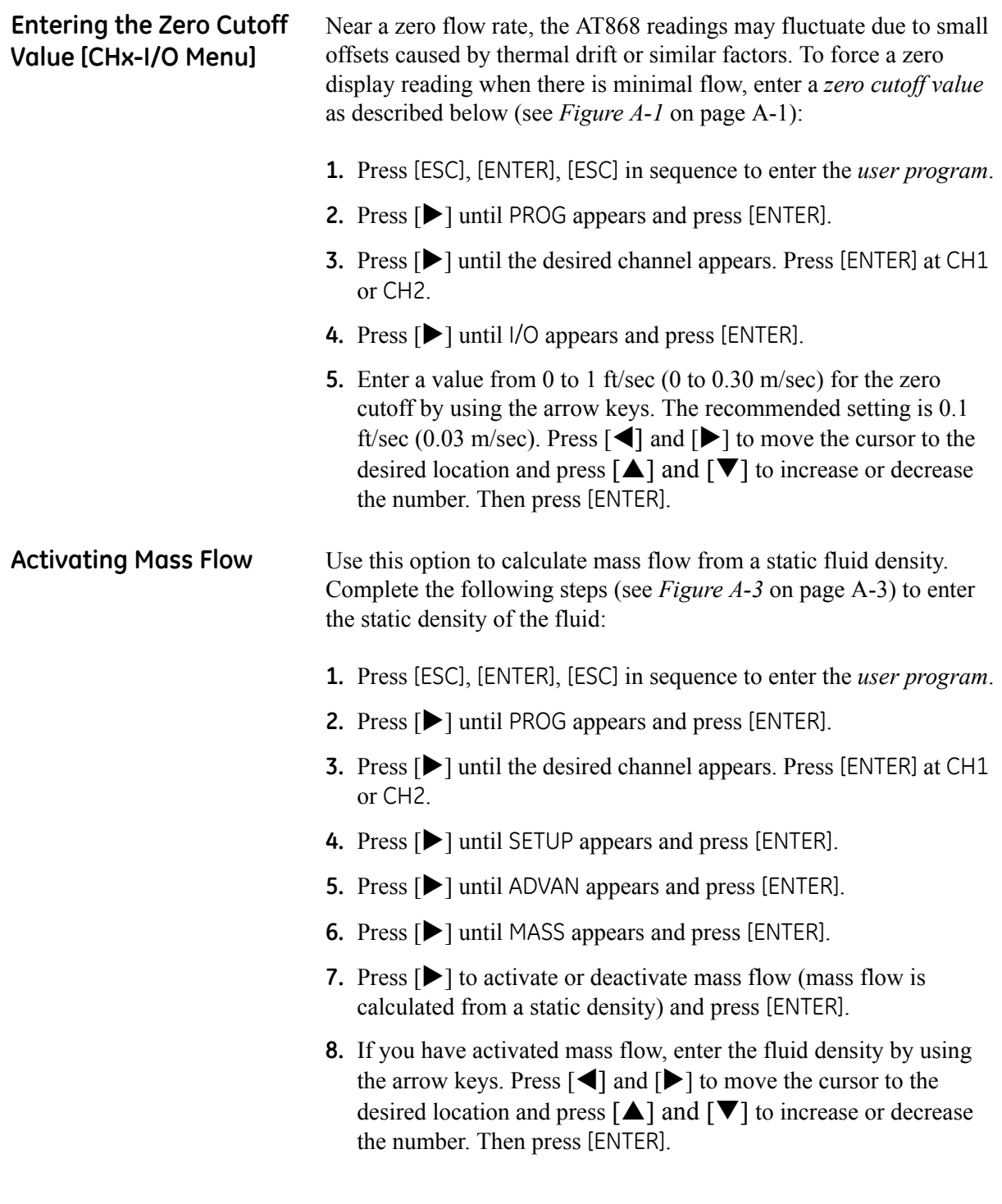

<span id="page-37-0"></span>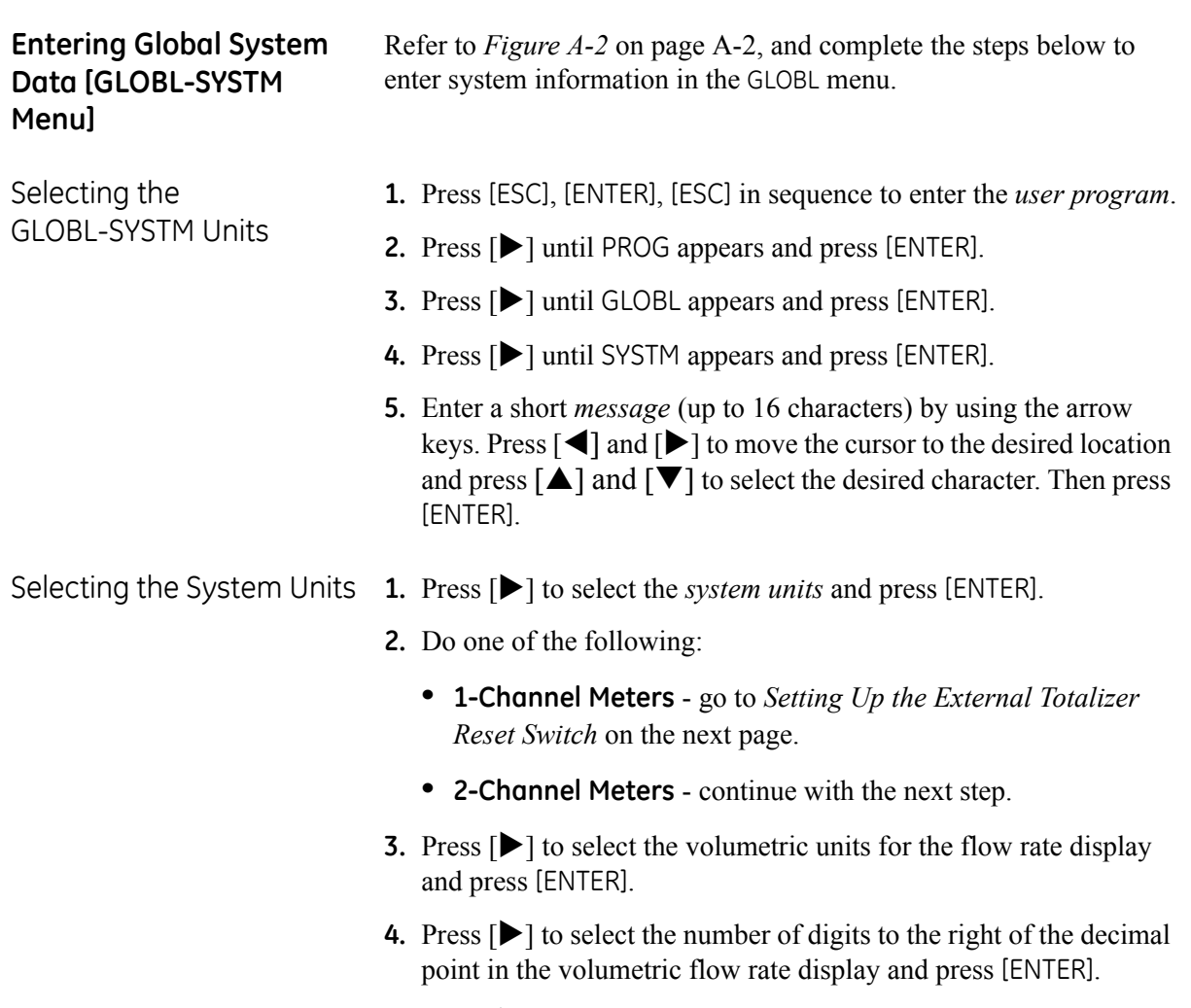

- **5.** Press [ $\blacktriangleright$ ] to select the desired units for the totalized flow rate display and press [ENTER].
- **6.** Press  $[\triangleright]$  to select the desired number of digits to the right of the decimal point in the totalized flow rate display and press [ENTER].

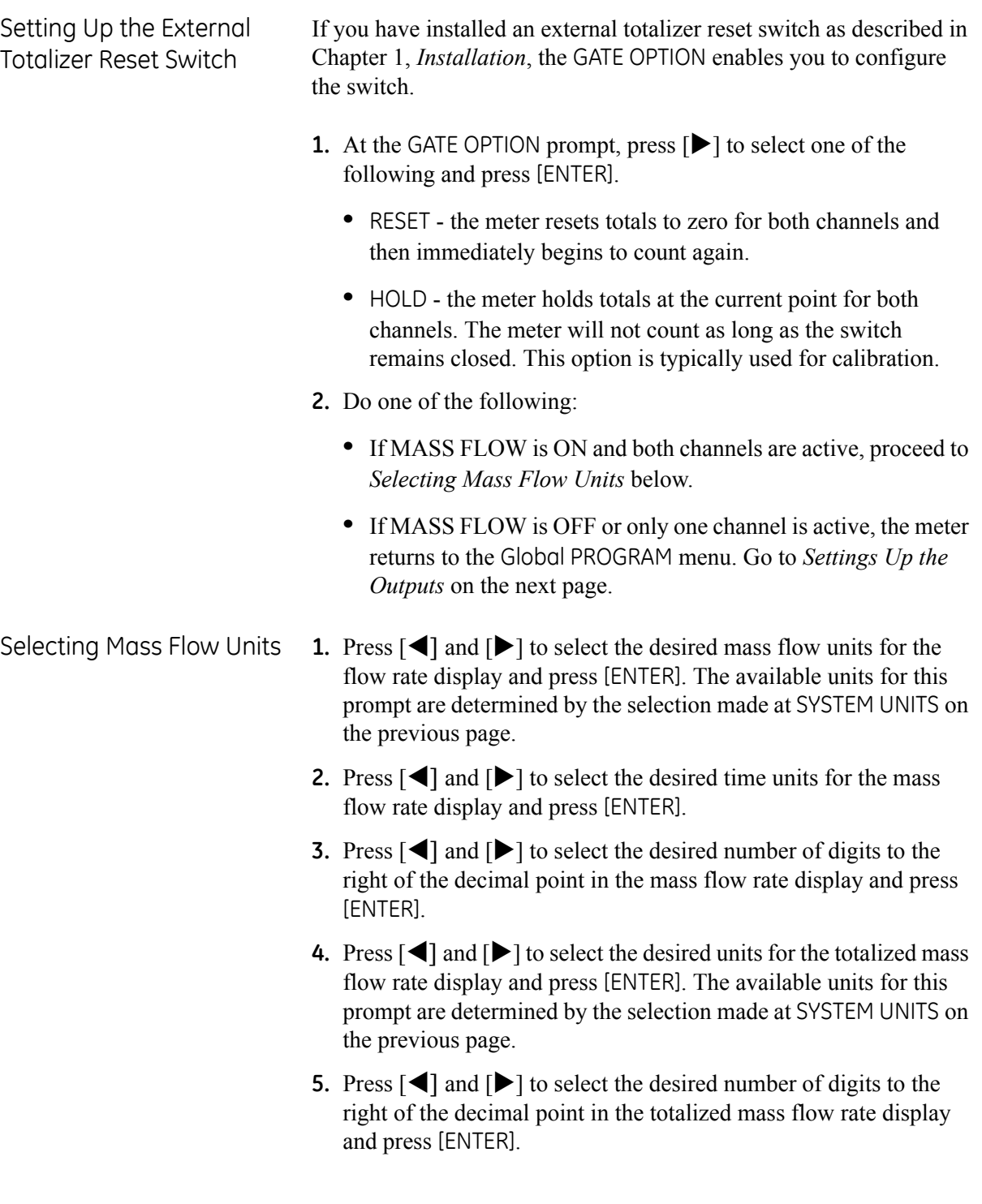

<span id="page-39-0"></span>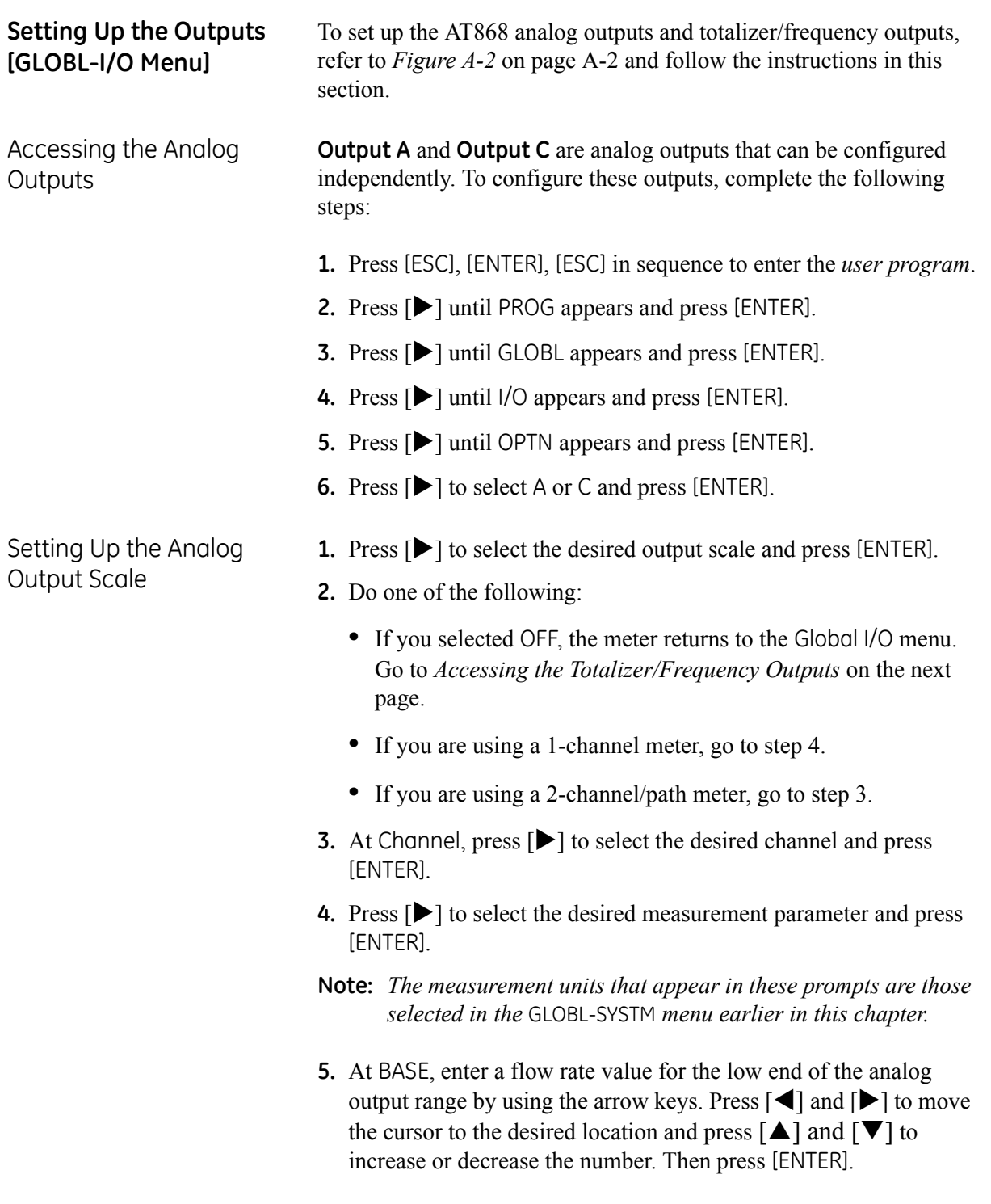

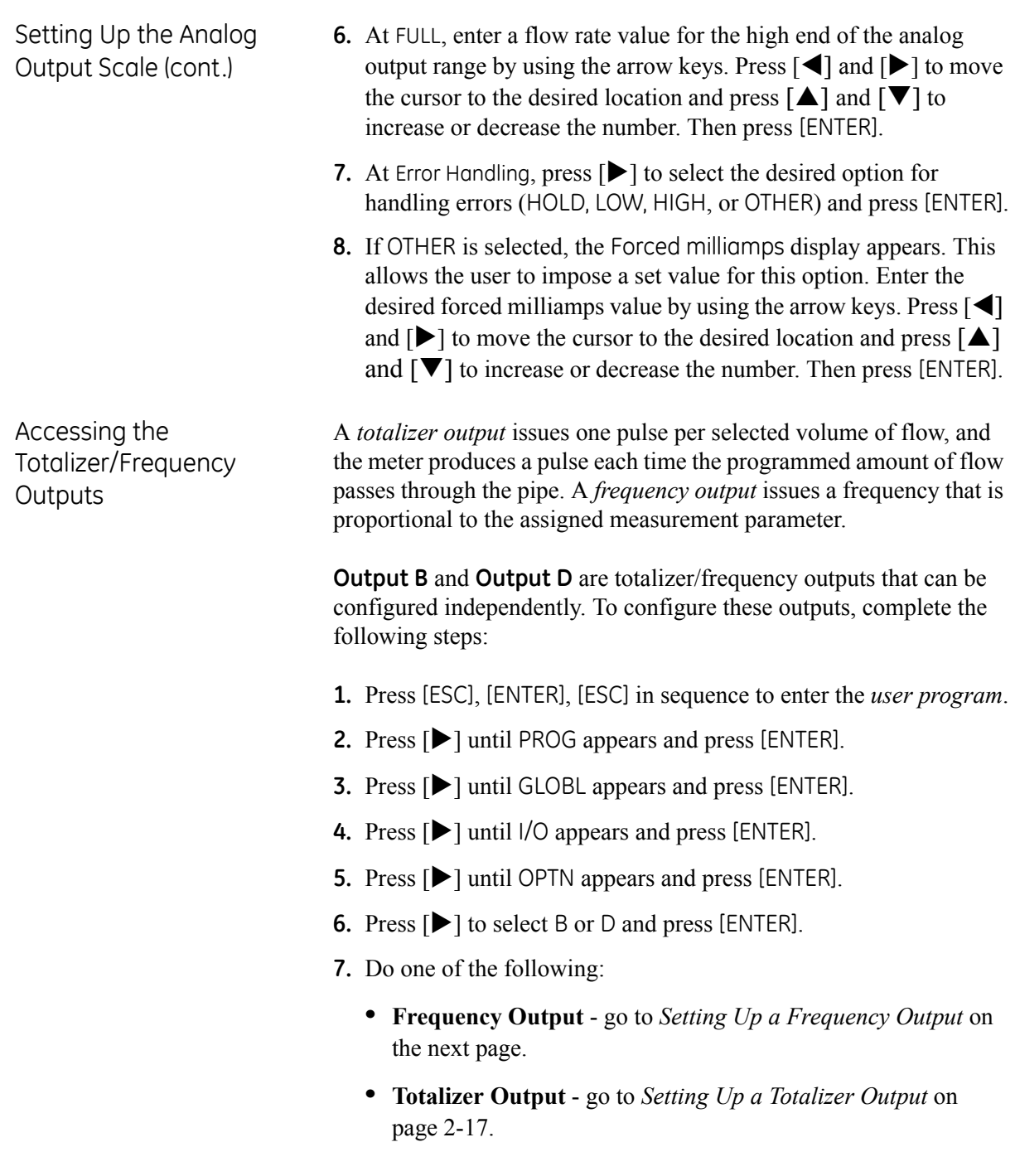

Setting Up a Frequency **Output** 

- **1.** At Output B or D, select OFF or FREQ and press [ENTER].
- **2.** Do one of the following:
	- **•** If you selected OFF, the meter returns to the Global I/O menu. Go to *Setting Up a Totalizer Output* on the next page.
	- **•** For 1-channel meter, go to step 4.
	- For a 2-channel meter, go to step 3.
- **3.** At Channel, press  $[\triangleright]$  to select the desired channel and press [ENTER].
- **4.** Press  $[\triangleright]$  to select the desired measurement parameter and press [ENTER].
- **Note:** *The measurement units that appear in these prompts are those selected in the* GLOBL-SYSTM *menu earlier in this chapter.*
- **5.** At BASE, enter a value for the low end of the output range  $(-2,000,000$  to 2,000,000) by using the arrow keys. Press  $\Box$  and  $[\triangleright]$  to move the cursor to the desired location and press  $[\triangle]$  and  $[\nabla]$  to increase or decrease the number. Then press [ENTER].
- **6.** At FULL, enter a value for the high end of the output range  $(-2,000,000$  to 2,000,000) by using the arrow keys. Press  $\Box$  and  $[\triangleright]$  to move the cursor to the desired location and press  $[\triangle]$  and  $[\nabla]$  to increase or decrease the number. Then press [ENTER].
- **7.** At FULL SCALE FREQ, enter a value for the full scale of the output (between 10 to 100,000) by using the arrow keys. Press  $\Box$  and  $[\triangleright]$  to move the cursor to the desired location and press  $[\triangle]$  and  $\mathbf{[V]}$  to increase or decrease the number. Then press [ENTER].
- **8.** At Error handling, press  $[\triangleright]$  to select the desired option for handling errors (HOLD, LOW, HIGH, or OTHER) and press [ENTER].
- **9.** If OTHER is selected, the Error frequency display appears. This allows the user to enter a set value for this option. Enter the desired error frequency by using the arrow keys. Press  $\lceil \blacktriangleleft \rceil$  and  $[\triangleright]$  to move the cursor to the desired location and press  $[\triangle]$  and  $[\nabla]$  to increase or decrease the number. Then press [ENTER].

Setting Up a Totalizer **Output** 

- **1.** At Output B or D, select OFF or TTLZR and press [ENTER].
- **2.** Do one of the following:
	- **•** If you selected OFF, the meter returns to the Global I/O menu. Go to *Configuring the Communications Port* on the next page.
	- **•** For 1-channel meter, go to step 4.
	- **•** For a 2-channel/path meter, go to step 3.
- **3.** At Channel, press  $[\triangleright]$  to select the desired channel and press [ENTER].
- **4.** Press  $[\triangleright]$  to select the desired measurement parameter and press [ENTER].
- **5.** Enter a value for the minimum pulse on-time (between 50 μsec and 500,000 μsec) for the frequency of the totalizer pulses and press [ENTER]. Press  $\lceil \blacktriangleleft \rceil$  and  $\lceil \blacktriangleright \rceil$  to move the cursor to the desired location and press  $[\triangle]$  and  $[\nabla]$  to increase or decrease the number. Then press [ENTER].
- **Note:** *A complete pulse consists of equal amounts of* ON *and* OFF *times. Choose a value that is compatible with the pulse counter to be used.*
- **6.** At UNITS/PULSE enter a value for the number of measurement units represented by each pulse and press [ENTER].

<span id="page-43-1"></span><span id="page-43-0"></span>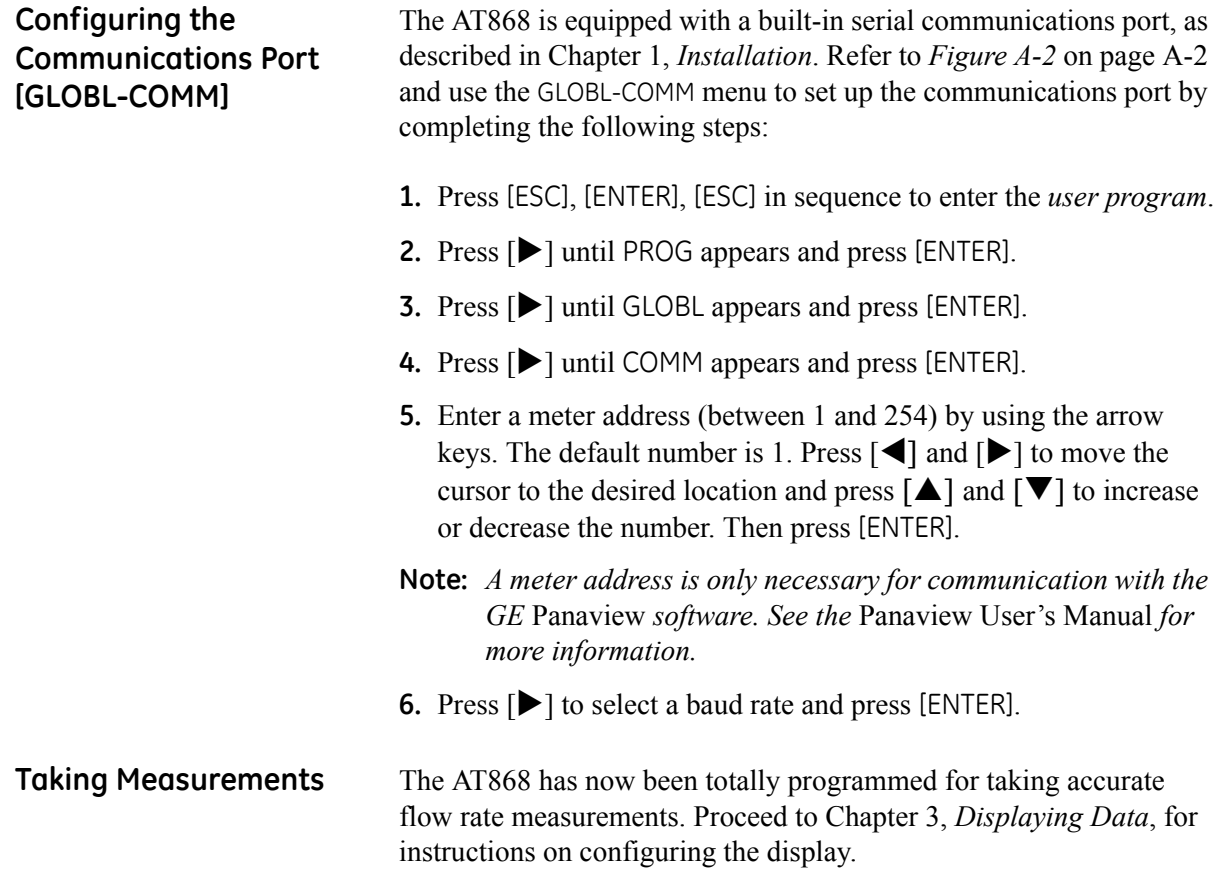

**Chapter 3**

# **Displaying Data**

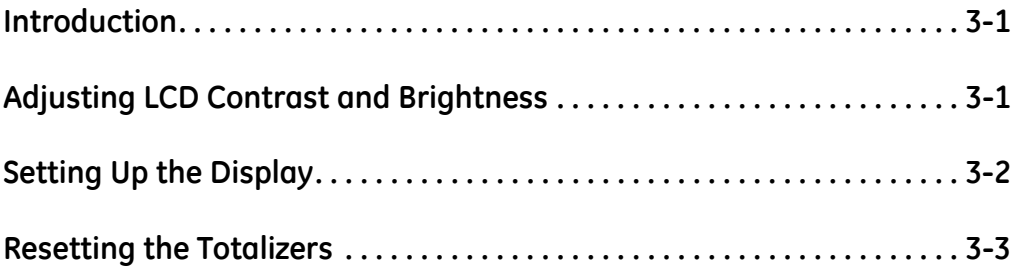

<span id="page-46-1"></span><span id="page-46-0"></span>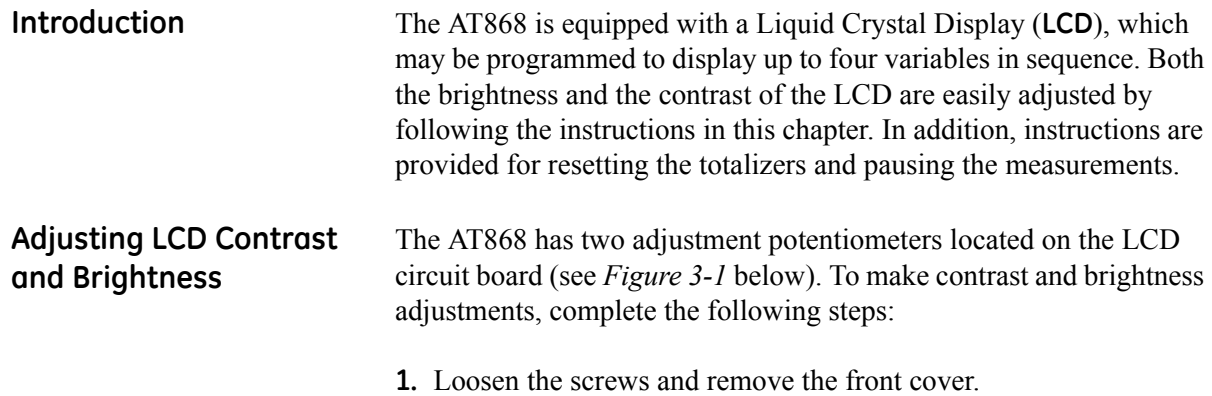

- **2.** With power still applied to the meter, carefully use a small screwdriver to adjust the BKLT (backlight) potentiometer. Turning the control completely clockwise yields maximum brightness.
- **3.** In a similar manner, adjust the CONT (contrast) potentiometer to set the contrast as desired. At either extreme of the CONT control, the display is unreadable. To make the adjustment, turn the control fully counterclockwise and then turn it clockwise very slowly until the display is clear and sharp.
- **4.** As there is some interaction, readjust the BKLT control if necessary.
- **5.** Replace the front cover and secure it in place with the screws.

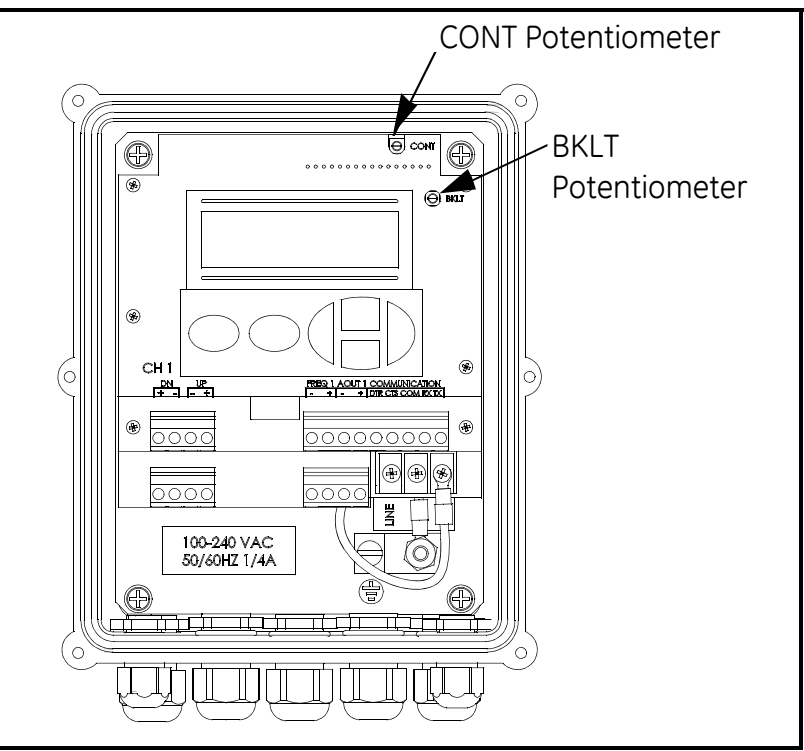

**Figure 3-1: CONT and BKLT Potentiometers**

<span id="page-47-0"></span>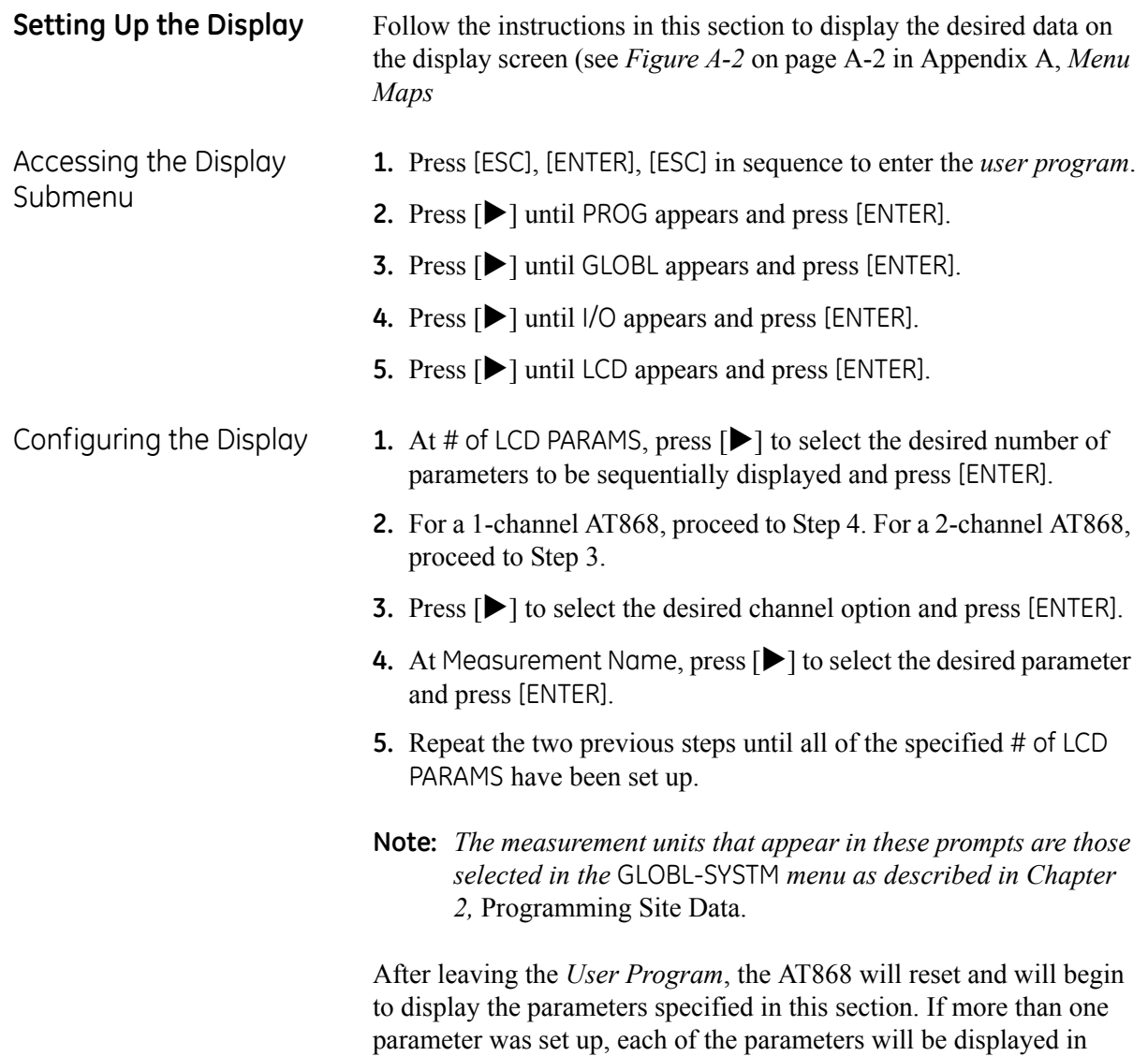

sequence, with a pause of several seconds between display changes.

<span id="page-48-0"></span>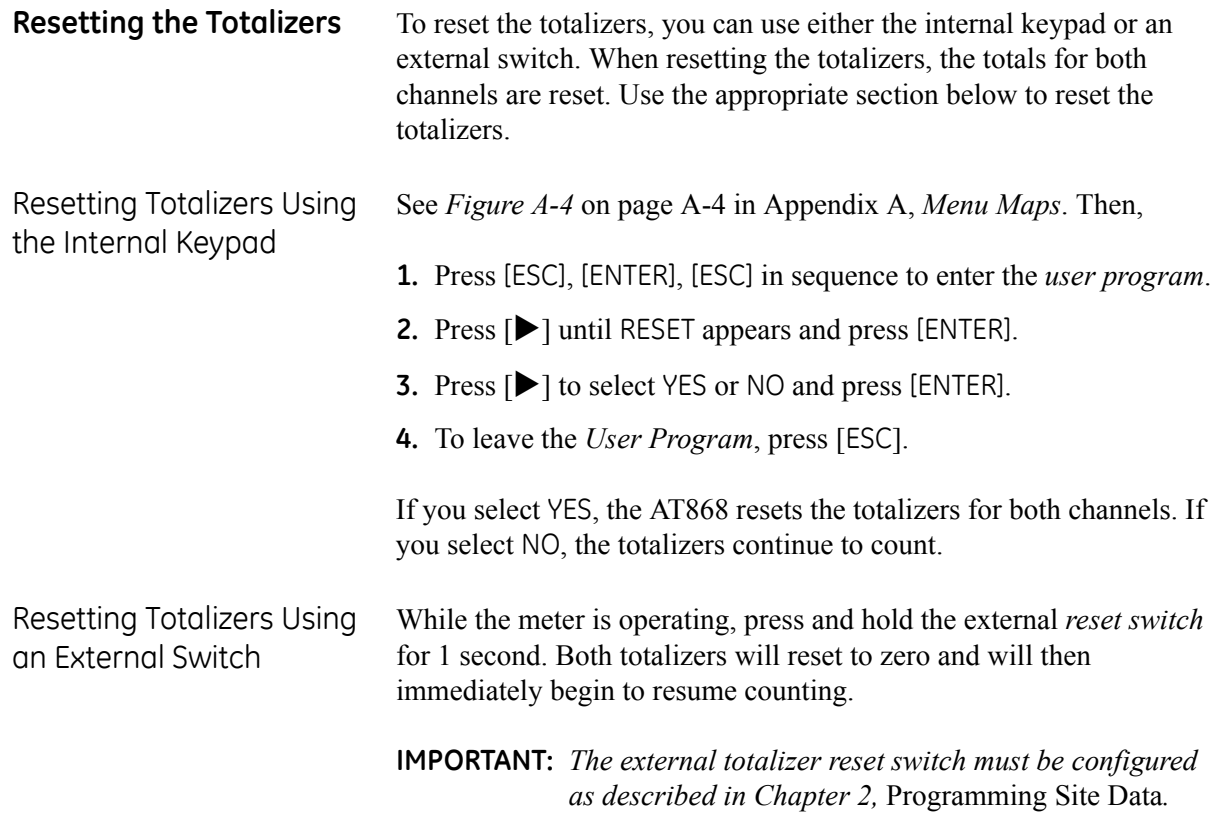

**Chapter 4**

## **Calibration**

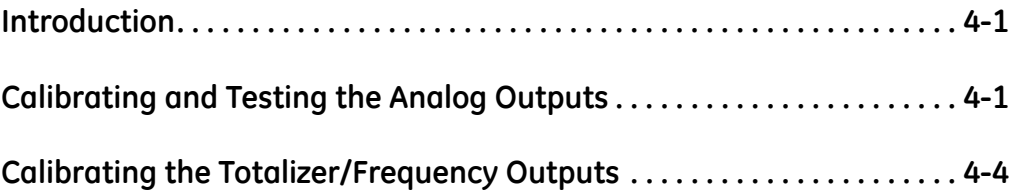

<span id="page-51-1"></span><span id="page-51-0"></span>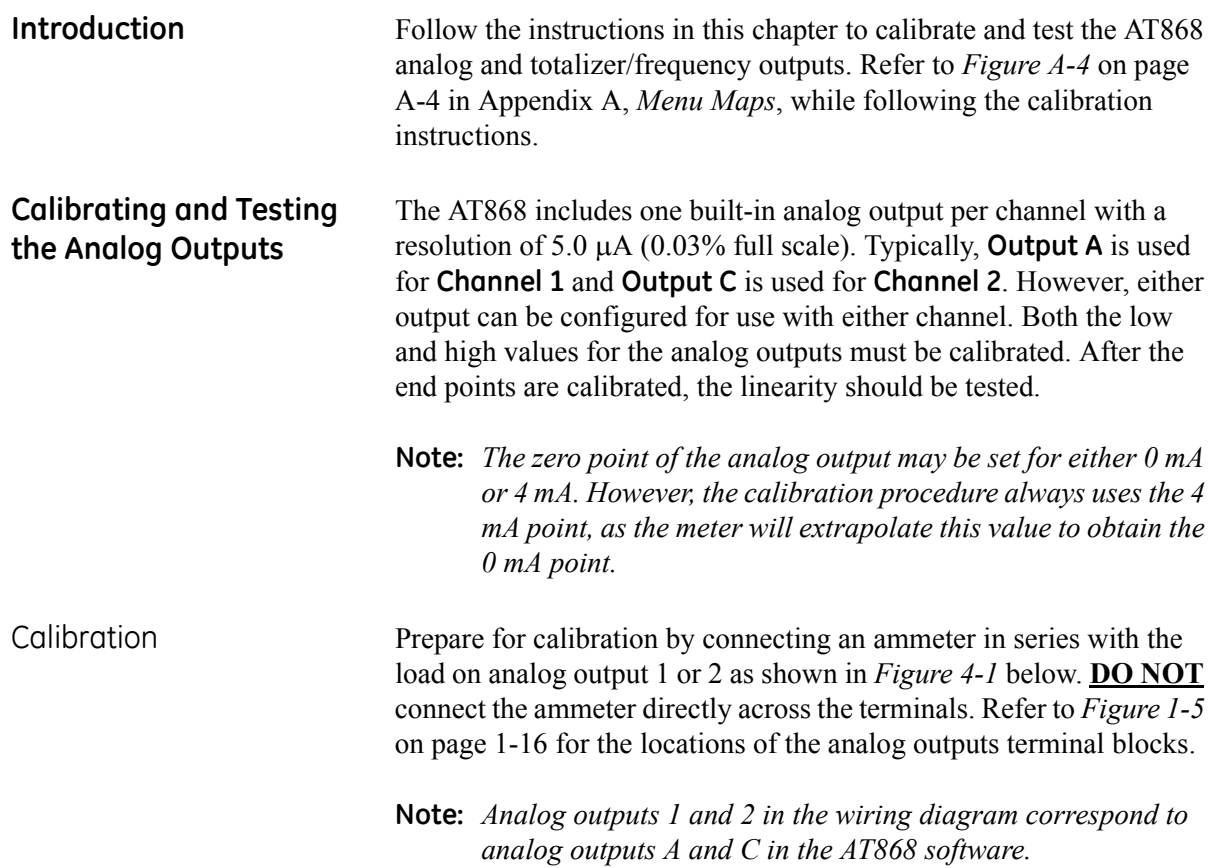

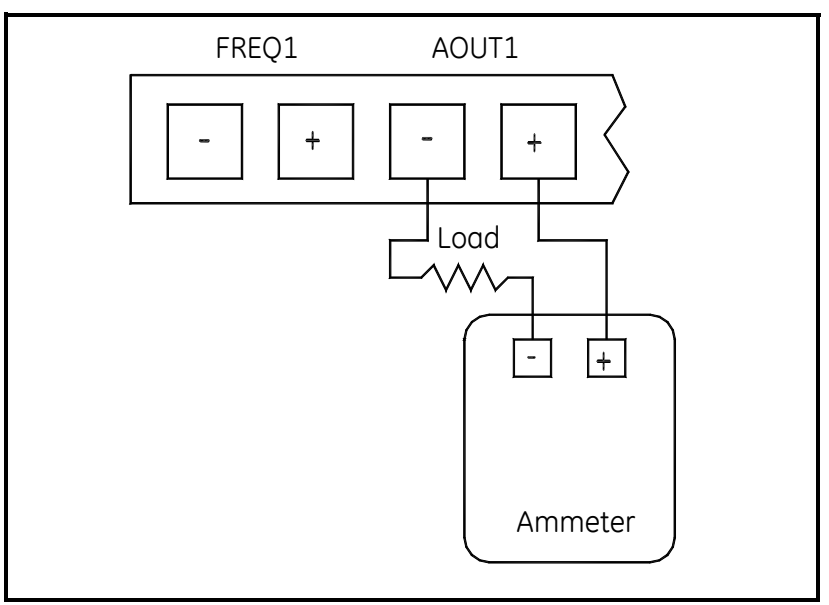

**Figure 4-1: Ammeter Connection**

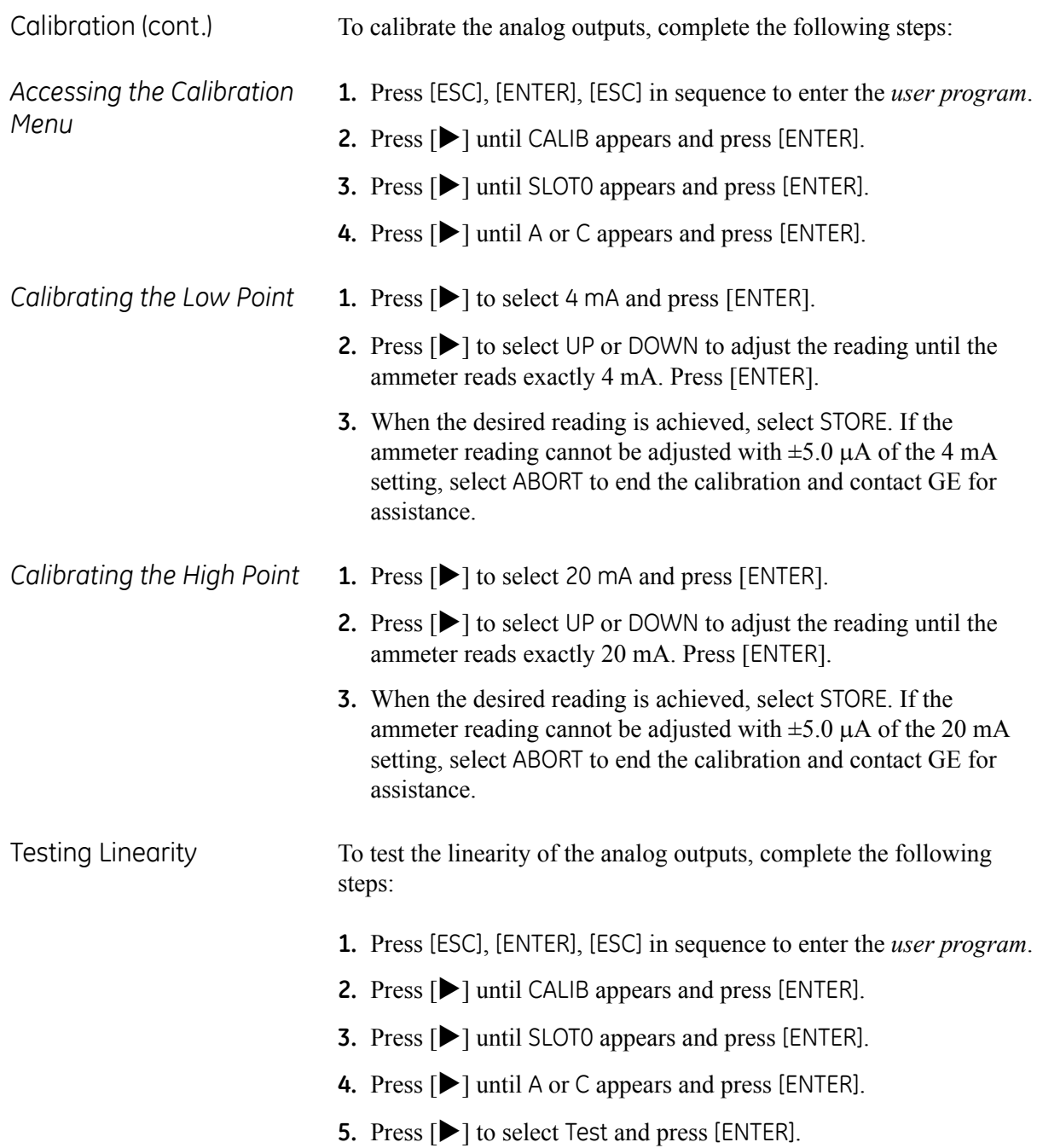

- Testing Linearity (cont.) 6. Under % Full Scale use the arrow keys to enter 50.00. Press [ $\blacktriangleleft$ ] and  $[\triangleright]$  to move the cursor to desired character position and press  $[\triangle]$  and  $[\nabla]$  to increase or decrease the number to the desired value. Then, press [ENTER].
	- **7.** Check the ammeter reading. *Table 4-1* below lists the expected ammeter readings at various % Full Scale settings for both 4-20 mA and 0-20 mA scales. Use this table to verify the accuracy of your ammeter reading.
	- **Note:** *If the linearity test readings are not with ±5* μ*A of the values listed in* Table 4-1*, check the accuracy and wiring of the ammeter. Then, repeat the low and high end calibrations. If the analog output still does not pass the linearity test, contact GE for assistance.*
	- **8.** Repeat Step 2 for a different output percentage (0-100%). Check the ammeter reading at this setting and press [ENTER] when done.

| % Full Scale                                    | 4-20 mA Scale* | 0-20 mA Scale* |  |  |  |
|-------------------------------------------------|----------------|----------------|--|--|--|
| 0                                               | 4.000          | 0.000          |  |  |  |
| 10                                              | 5.600          | 2.000          |  |  |  |
| 20                                              | 7.200          | 4.000          |  |  |  |
| 30                                              | 8.800          | 6.000          |  |  |  |
| 40                                              | 10.400         | 8.000          |  |  |  |
| 50                                              | 12.000         | 10.000         |  |  |  |
| 60                                              | 13.600         | 12.000         |  |  |  |
| 70                                              | 15.200         | 14.000         |  |  |  |
| 80                                              | 16.800         | 16.000         |  |  |  |
| 90                                              | 18.400         | 18.000         |  |  |  |
| 100                                             | 20.000         | 20.000         |  |  |  |
| * all ammeter readings should be $\pm 0.005$ mA |                |                |  |  |  |

**Table 4-1: Expected Ammeter Readings**

<span id="page-54-0"></span>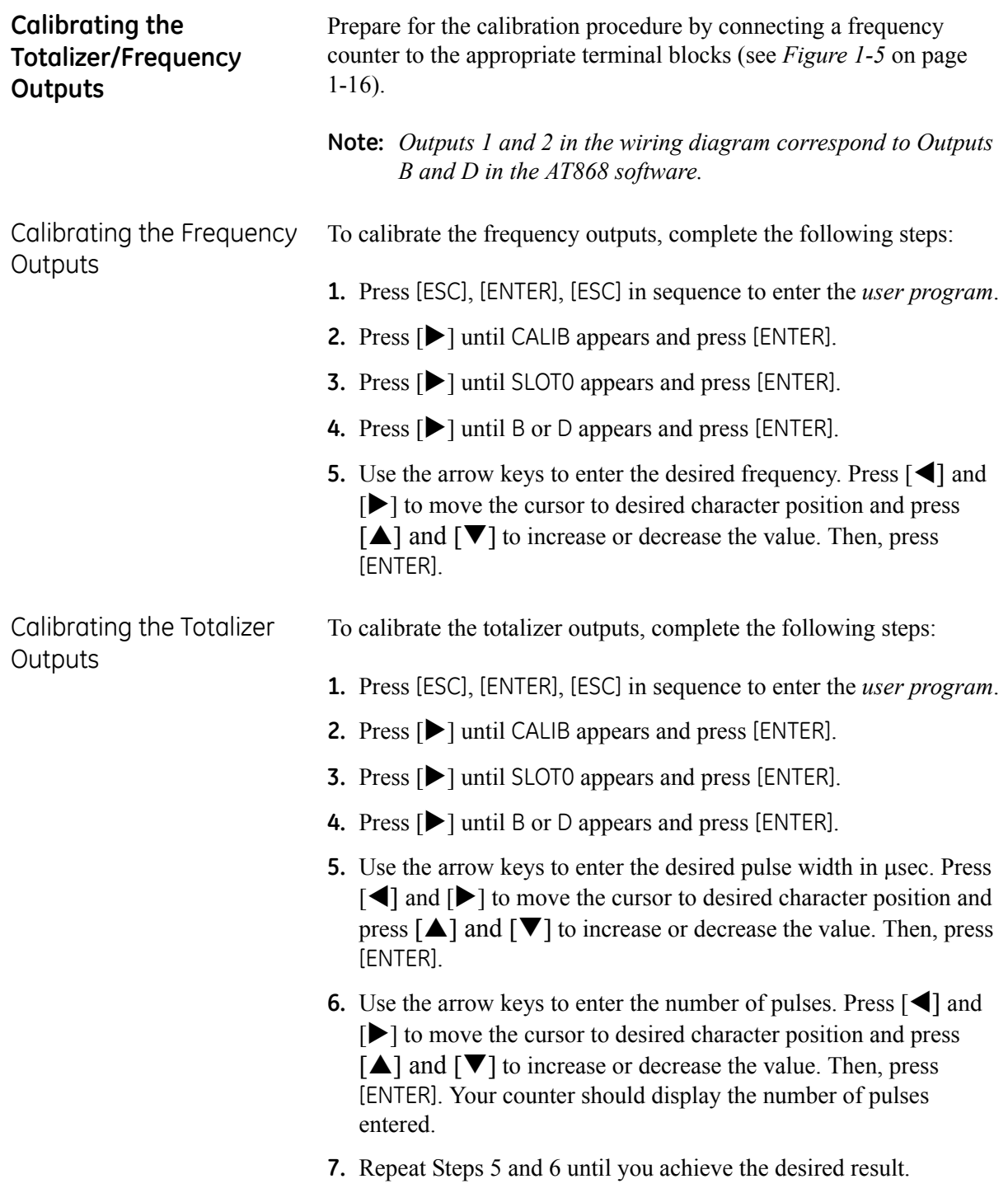

**Appendix A**

# **Menu Maps**

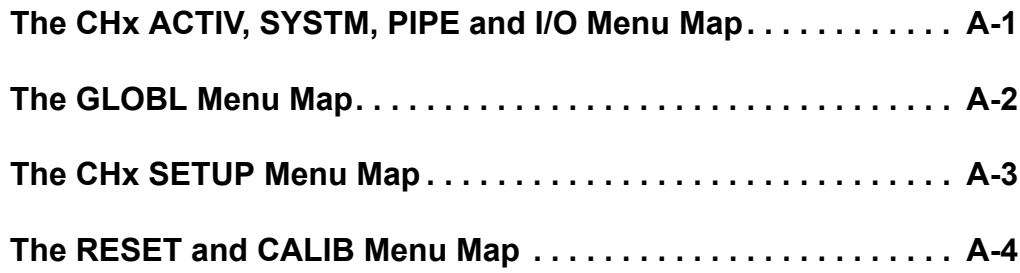

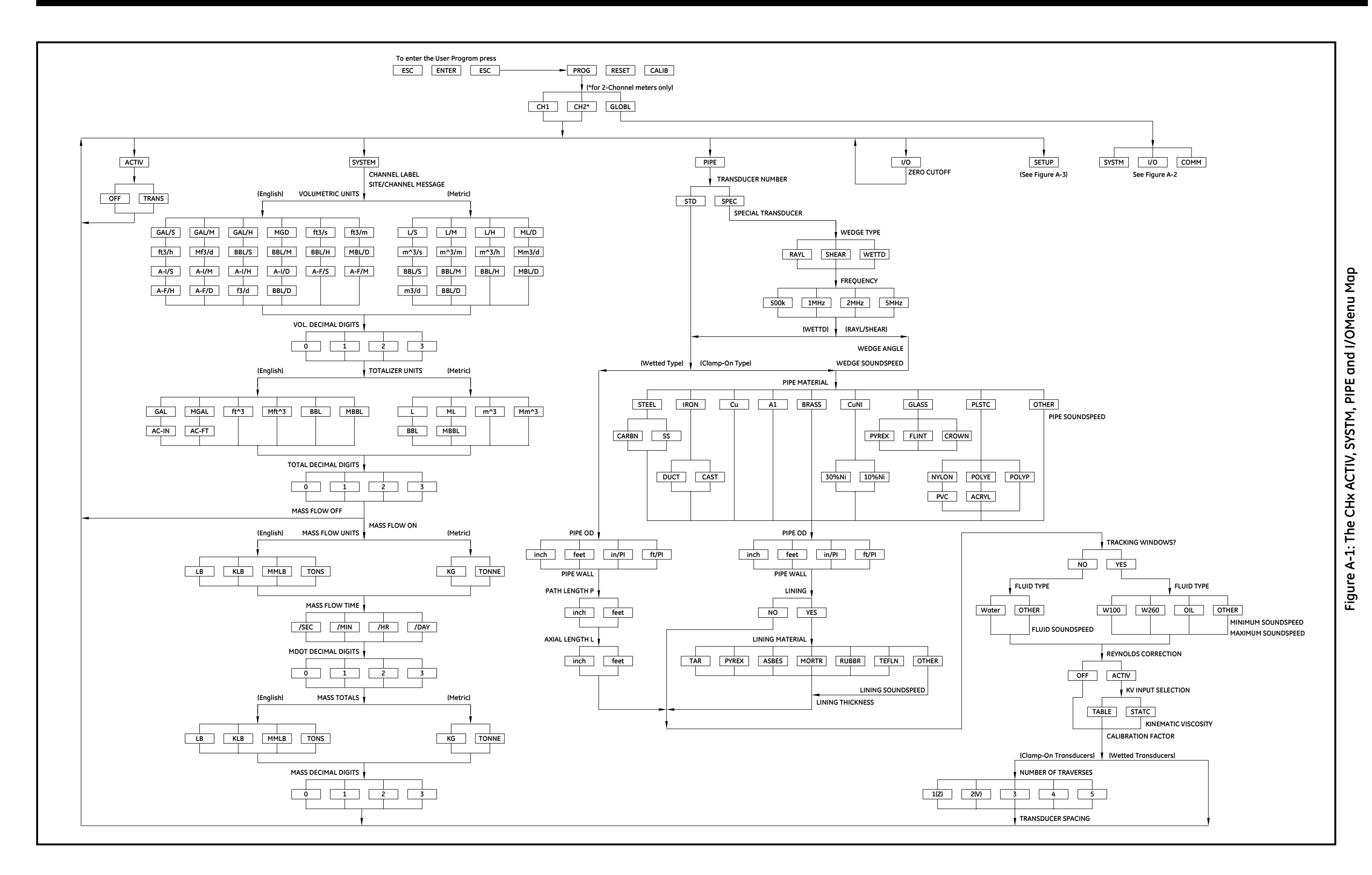

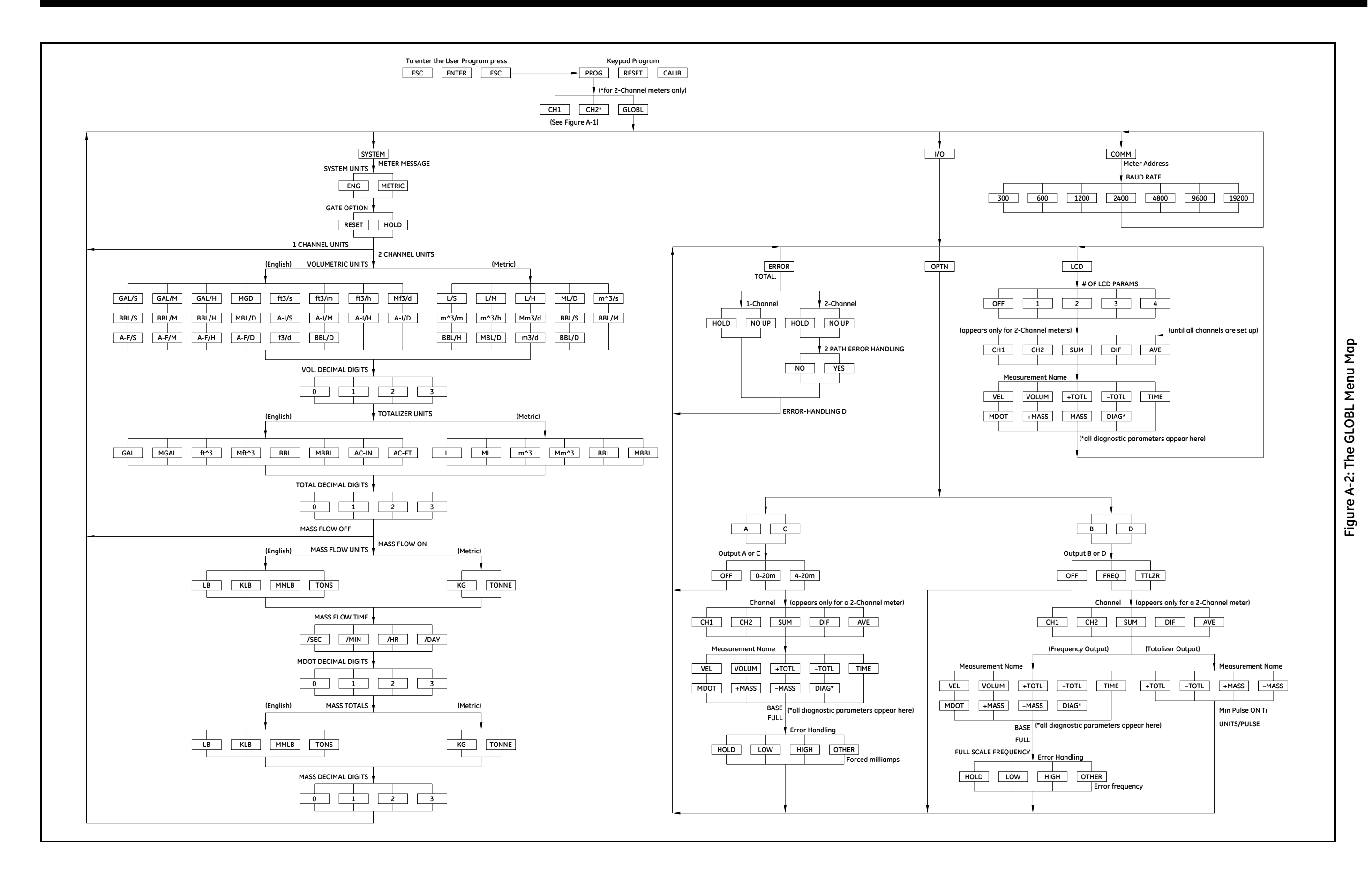

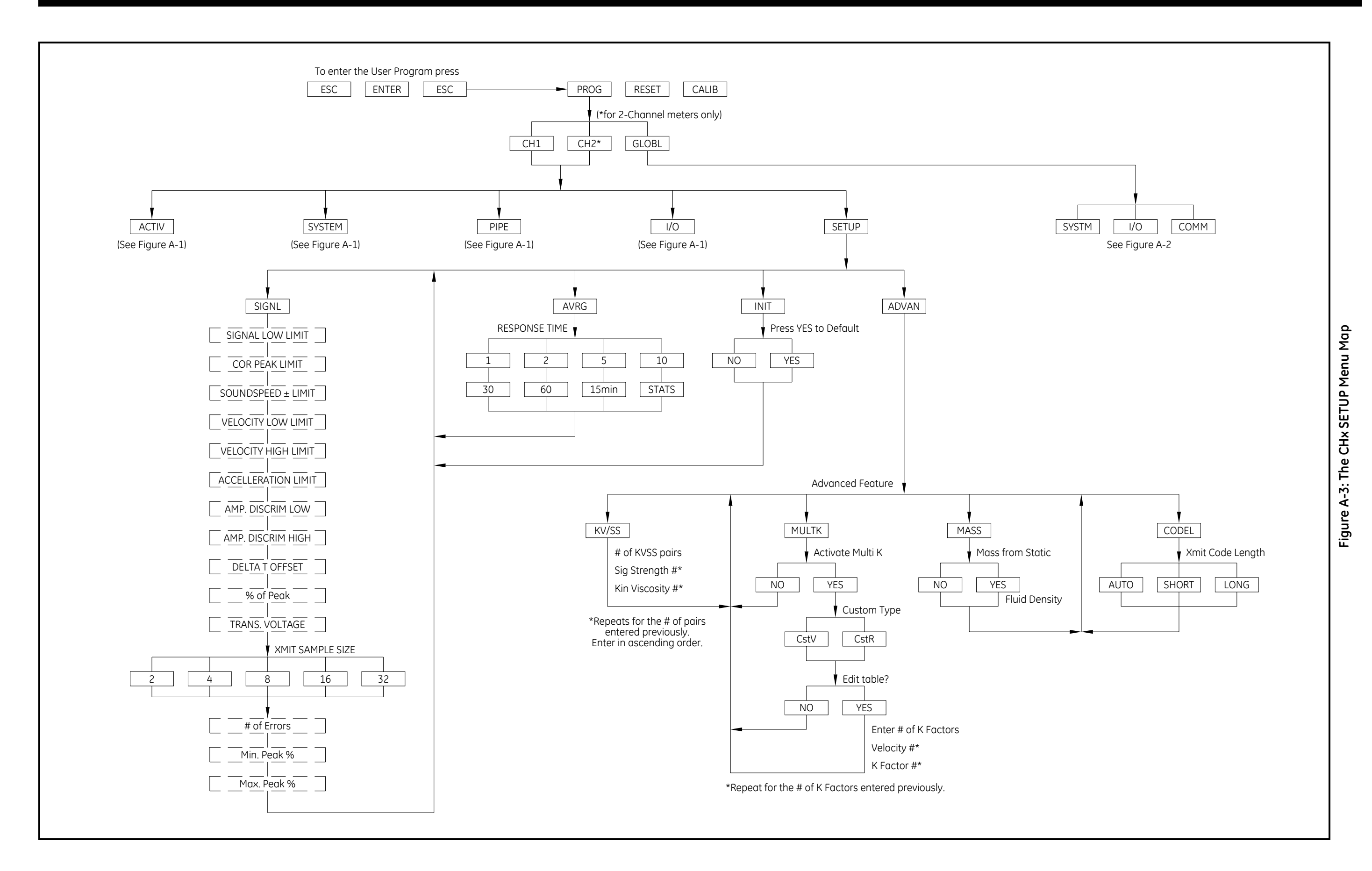

![](_page_60_Figure_2.jpeg)

![](_page_60_Figure_0.jpeg)

**Appendix B**

# **Measuring P and L Dimensions**

**[Measuring P and L . . . . . . . . . . . . . . . . . . . . . . . . . . . . . . . . . . . . . . . . . . . . . . B-1](#page-63-0)**

<span id="page-63-0"></span>**Measuring P and L** If you are using wetted transducers, the AT868 requires you to enter the path length  $(P)$  and the axial dimension  $(L)$ . P is the transducer face-to-face distance, and L is the axial projection of P in the flow stream.

> To determine L, physically measure the distance between the center of the transducer ports at the inside wall as shown in Figure B-1 below. If such a measurment is not possible, consult the factory for assistance.

![](_page_63_Figure_4.jpeg)

Figure B-1: 180<sup>o</sup> Transducer Installations

To determine P, you need the following information:

- the pipe inside diameter (ID)
- the pipe wall thickness (WT)
- the installed pipe coupling length (CL)
- the transducer face depth (FD)
- the mounting angle (MA)

#### **Measuring P and L (cont.)** Use *Figure B-2* below to properly measure the pipe coupling length. Typically, the transducer face is positioned just outside the inside diameter (ID) of the pipe, or slightly retracted inside the coupling.

![](_page_64_Figure_2.jpeg)

**Figure B-2: Determining the Pipe Coupling Length**

Then, use the following formula to determine the P dimension:

$$
P = \frac{[ID + 2(WT)]}{cos(MA)} + 2(CL - FD)
$$

For example, if:

- inside diameter (ID) = 48"
- wall thickness  $(WT) = 3/8"$
- installed coupling length (CL) =  $2.0$ "
- transducer face depth (FD) = 1.75"
- mounting angle  $(MA) = 45^{\circ}$

Then, the P dimension would be:

$$
P = \frac{[48 + 2(0.375)]}{\cos(45^\circ)} + 2(2.0 - 1.75) = 69.4''
$$

## **GE Sensing**

### **DECLARATION OF CONFORMITY**

#### We, **Panametrics Limited Shannon Industrial Estate Shannon, County Clare Ireland**

declare under our sole responsibility that the

### **AquaTrans**™ **AT868 Liquid Flow Ultrasonic Transmitter UPT868-P UltraPure Flow**™ **Measurement System**

to which this declaration relates, are in conformity with the following standards:

- EN 61326:1998, Class A, Annex A, Continuous Unmonitored Operation
- EN 61010-1:1993 + A2:1995, Overvoltage Category II, Pollution Degree 2

following the provisions of the 89/336/EEC EMC Directive and the 73/23/EEC Low Voltage Directive.

The *units listed above and any transducers supplied with them (spoolpieces are addressed under a separate declaration of conformity)* do not bear CE marking for the Pressure Equipment Directive, as they are supplied in accordance with Article 3, Section 3 (sound engineering practices and codes of good workmanship) of the Pressure Equipment Directive 97/23/EC for DN<25.

Shannon - June 1, 2002

 $\ell_{\ell}$ 

Mr. James Gibson GENERAL MANAGER

![](_page_65_Picture_14.jpeg)

![](_page_65_Picture_15.jpeg)

![](_page_65_Picture_16.jpeg)

![](_page_65_Picture_17.jpeg)

CERT-DOC-H4 August 2004

![](_page_66_Picture_0.jpeg)

#### *USA*

1100 Technology Park Drive Billerica, MA 01821-4111 Web: www.gesensing.com

#### *Ireland*

Sensing House Shannon Free Zone East Shannon, Co. Clare

![](_page_66_Picture_5.jpeg)